**インターネットサービスを楽しむ インターネットサービスを楽しむ**

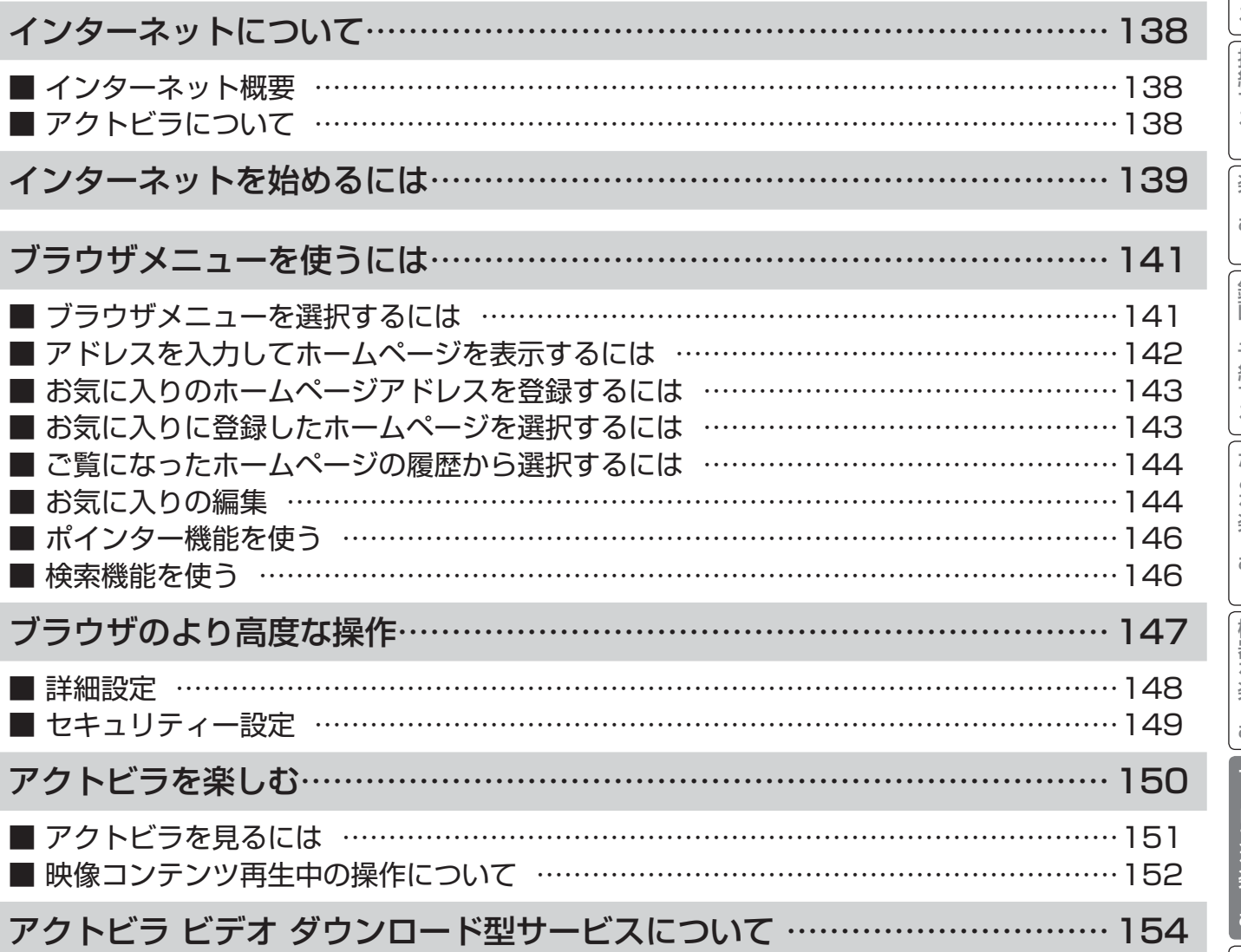

|<br>|と困った<br>|さはた

その他

インターネットについて

## インターネット概要

本機をブロードバンド環境に接続することにより、インターネットを楽しむことができます。また、日立が提供する ポータルサイト Wooonet に接続でき、日立独自のサービスを使用することができます。更に、生活に密着した各種 情報や映像コンテンツを楽しむことができる「アクトビラ」を視聴することができます。

# アクトビラについて

アクトビラは、株式会社アクトビラが提供するテレビ向けインターネットサービスです。

本機は、「アクトビラ ビデオ」、「アクトビラ ビデオ・フル」および「ダウンロード型サービス」に対応しています。 また、「アクトビラ ベーシック」のコンテンツもお楽しみいただけます。

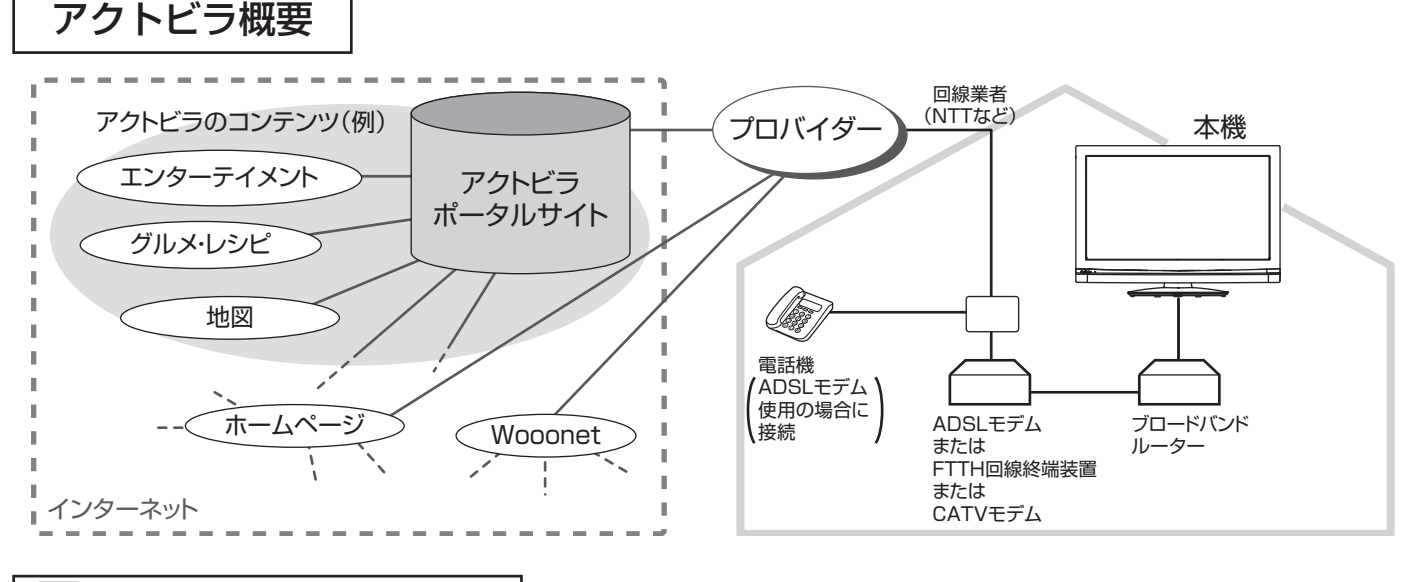

アクトビラ ベーシック アクトビラ ベーシック

文字と写真によるコンテンツをご覧になれます。

テレビ番組情報、映画 / 音楽 / 本などのトレンド情報、ニュース / 天気 / 地図・交通など生活に密着した情報、ショッ ピング / スポーツ / ゲームなどお好みの情報などを、いつでもご覧になれます。

アクトビラ ビデオ アクトビラ ビデオ

文字や写真に加えて、映像も楽しめるコンテンツをご覧になれます。 映画 / ドラマ / 音楽 / アニメ / バラエティ / アイドル・グラビア / ドキュメンタリー / 趣味・実用・情報 / スポーツなど、 さまざまな映像コンテンツをいつでもご覧になれます。

且 アクトビラ ビデオ・フル アクトビラ ビデオ・フル

全画面で迫力ある映像をお楽しみいただけるコンテンツです。 映画 / ドラマ / 音楽 / アニメ / バラエティ / アイドル ・ グラビア / ドキュメンタリー / 趣味 ・ 実用・情報 / スポーツなど、 さまざまな映像コンテンツをいつでもご覧になれます。

## ||290||目地|| アクトビラ ビデオ ダウンロード型サービス

映像コンテンツをダウンロードして視聴するサービスです。

コンテンツ毎に指定される視聴期限の間何度でも視聴可能なサービス(レンタル)や視聴期限が無く本機にコンテン ツが蓄積されている限り視聴できるサービス(セル)があります。

# インターネットを始めるには

準 備

#### 本機でインターネットを楽しむためには、「インターネット環境の準備」 45 が必要です。

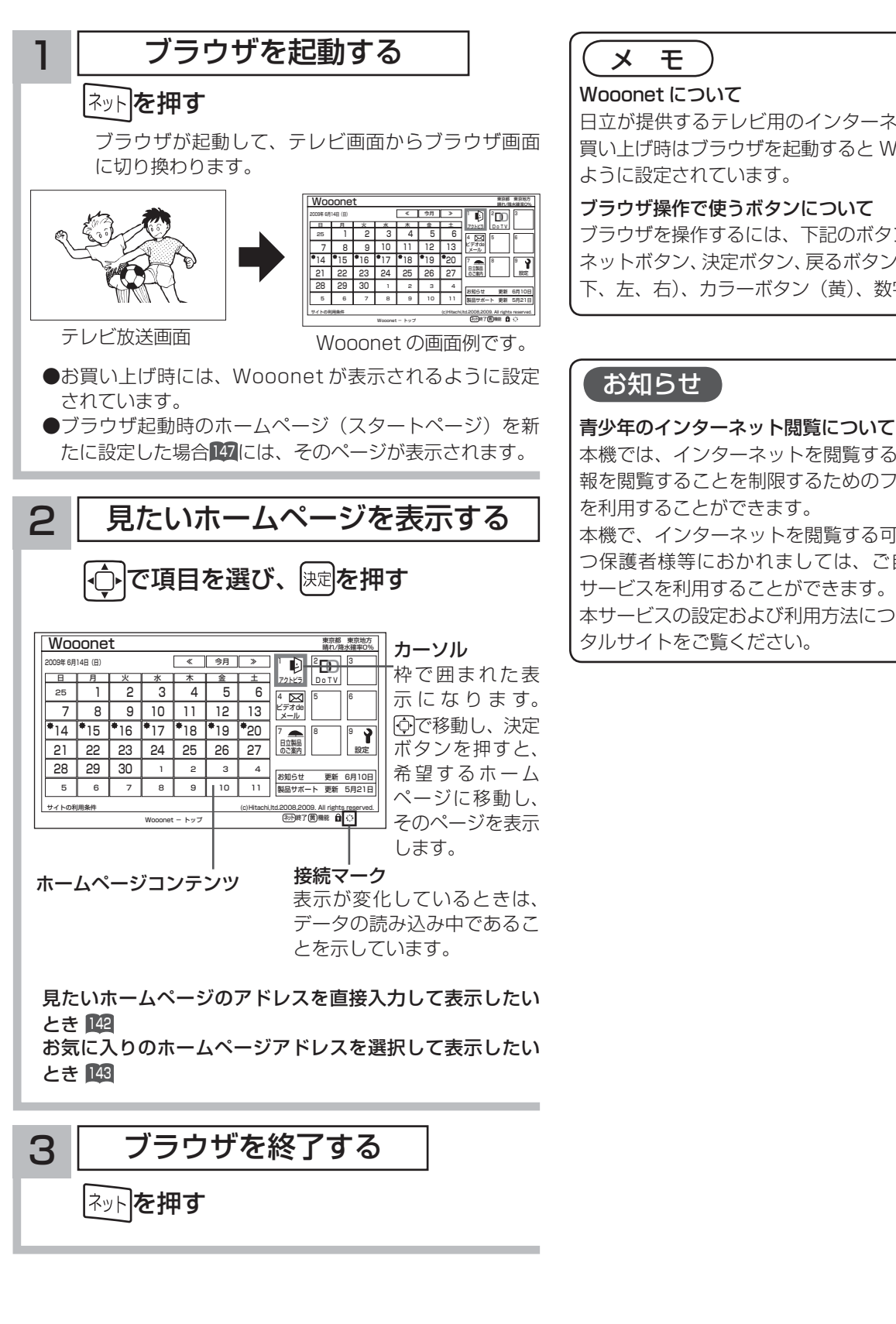

サービス はっしゅう しゅうしゅう しゅうしゅう しゅうしゅう しゅうしゅう しゅうしゅう しゅうしゅう しゅうしゅう しゅうしゅう しゅうしゅう しゅうしゅう しゅうしゅう しゅうしゅう しゅうしゅう しゅうしゅう しゅうしゅ 楽テ 日立が提供するテレビ用のインターネットサービスです。お こし<br>むビ 買い上げ時はブラウザを起動すると Wooonet が表示される を 録番 画組 ブラウザを操作するには、下記のボタンを使用します。  $\bar{\pi}$  $\hat{\phantom{a}}$ 予約する ネットボタン、決定ボタン、戻るボタン、カーソルボタン(上、 下、左、右)、カラーボタン(黄)、数字ボタン |などを楽し、 一・写真  $\bar{\mathbf{C}}$ 本機では、インターネットを閲覧する際に、青少年が有害情 報を閲覧することを制限するためのフィルタリングサービス 機器を楽. 本機で、インターネットを閲覧する可能性のある青少年を持 つ保護者様等におかれましては、ご自身の判断によりこの ΰ む 本サービスの設定および利用方法については、Wooonetポー サービスを楽し ィンター

次ページへつづく

|<br>をA<br>楽V <sub>を楽しい</sub><br>⇒

トワ í ゥ

 $\tilde{\mathbf{C}}$ 

ネット

はじ めに

設置する

接続する

を楽しむに合せて設定する

に合せて設定するお好みや使用状態

|したいとき

ミート 一 その他

 $\overline{\tau}$  $\overline{O}$ 他

と困った<br>さきはた

# インターネットを始めるには

#### ( お知らせ )

- ●ホームページ(スタートページ)を変更すると、Wooonet に接続できなくなりますので、ご注意ください。再度 Wooonet に接続したい場合は、下記の URL をスタートページに設定してください。 https://hitachi.tv/
- ●インターネットブラウザの初期化 231 を行うことにより、お買い上げ時の状態に戻すこともできます。 この場合は 「お 気に入り」などのすべての設定が初期化されます。
- プラグインには対応していません。プラグインを使用するコンテンツは表示、再生できません。
- ●インターネットで接続されるホームページの中には、本機のソフトウェアが対応していない情報を提供している場合 があります。これによって、文字、画像などが正しく表示されない、または、機能が正しく動作しない場合があります。 ●読み込むデータの容量が大きい場合には、表示が完了するまでに時間がかかったり、すべてを表示できないことがあります。 ●本機のブラウザは1つのページだけを表示する仕様です。ホームページ上の「ページを閉じる」などの操作はできません。 ●ホームページ上の音声データには対応しておりませんので、再生することはできません。
- ●パソコン用のブラウザ固有の機能を使ったホームページは表示できないことがあります。
- ●ブラウザを終了し、再度ブラウザを起動した場合、ホームページ(スタートページ)が表示されます。
- ●本機は IPv6 対応機器ではありません。
- ●下記の場合、ブラウザは起動しません。
- ― AV ネットワークで再生中 <sup>169</sup>
- ― 録画番組再生中 <sup>102</sup>
- ― ストリーミング再生中 <sup>150</sup>
- ― ダビング中 <sup>114</sup>
- $-$  通信テスト中 228
- ― ネットワーク再起動中 <sup>225</sup>
- ●インターネット接続中は、2画面でテレビや録画番組を見ることはできません。
- ●本機は E メール機能をサポートしていません。
- ●ホームページからプログラムやデータのダウンロード、ホームページへのデータのアップロードはできません。
- ●選択したホームページによっては、有害な情報が含まれている場合があります。ご自身でご判断の上、お使いください。
- ●選択したホームページで、お客様の名前やクレジットカードの番号などを入力される場合には、そのホームページの 提供者が信頼できるかどうか十分注意して行ってください。
- ●インターネット上には今後も新技術を使用したサイトが出てくる可能性があります。そのようなサイトは正常に表示 できないことがありますので、あらかじめご了承ください。
- ●フォーカスを思ったところに移動できない場合や、意図した画面上のボタンを選択できない場合は、ブラウザメニュー の「ポインター」を「ポインター:ON」に変更すると、ポインター機能により、フォーカス移動、画面上のボタン 選択ができます。

# ブラウザメニューを使うには

ホームページを表示する場合によく使う機能を、ブラウザメニューとして簡単に呼び出せます。

## ブラウザメニューを選択するには

## **ヿヿ** ブラウザを表示しているときに<del>〔画</del>〕を押す

画面下部にブラウザメニューが表示されます。

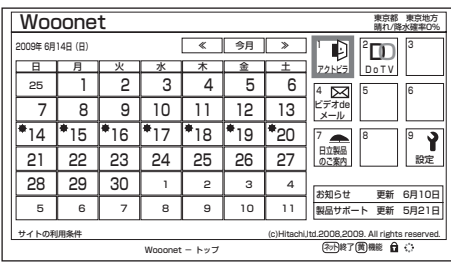

2 回で使う機能を選び、 快速を押す

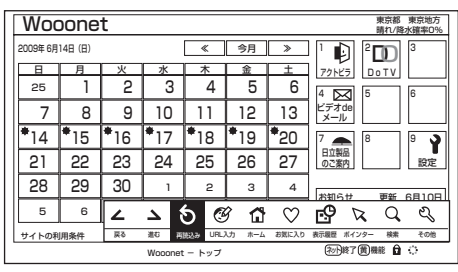

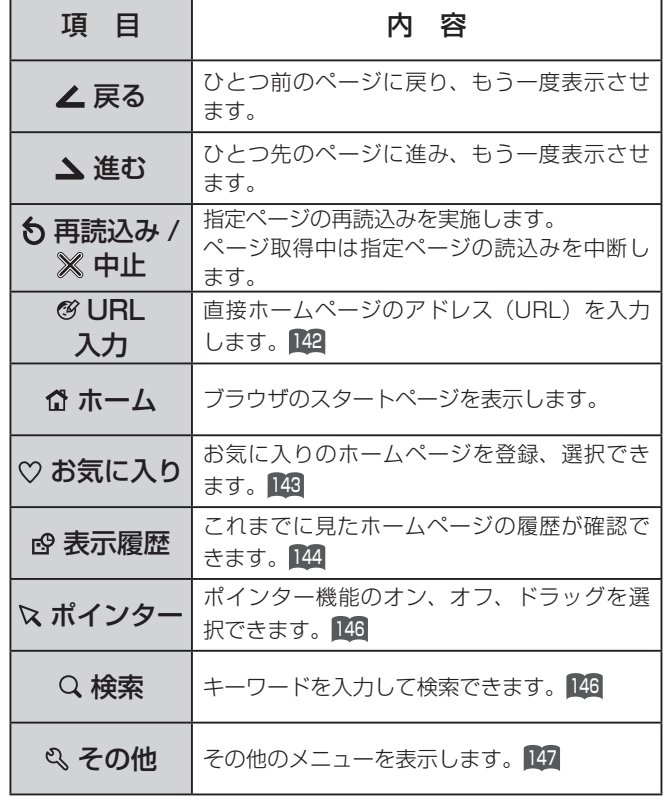

メ モ

ブラウザメニューを消したいときは、 國または ■ を押して ください。

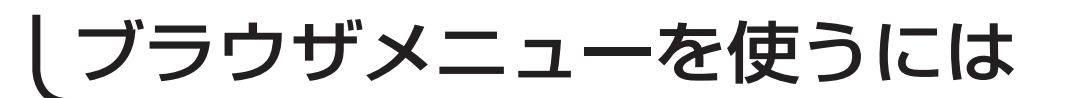

## アドレスを入力してホームページを表示するには

141 の操作でブラウザメニューを表示し、次の操作を行います。 3 過去の履歴から選ぶ **] │├○├で「⊗ URL 入力」を選び、 <mark>迭定</mark>を押す** アドレスを入力する画面が表示されます。 ① 〇 で 「入力履歴」を選び、 風を押す 入力履歴のリストが表示されます。 28 29 30  $\begin{array}{|c|c|c|c|c|}\n\hline\n1 & 2 & 3 & 4\n\end{array}$ お知らせ 更新 6月10日 5 6 7 8 9 10 11 製品サポート 更新 5月21日 **進む 再読込み URL入力 ホーム お気に入り 表示履歴 ポインター 検索 その他** サイトの利用条件 <u>+ | <sub>アクトピラ</sub> | | DoTV</u>  $\frac{1}{\sqrt{2}}$  all  $\frac{1}{\sqrt{2}}$  all  $\frac{1}{\sqrt{2}}$  (2008) all  $\frac{1}{\sqrt{2}}$  (2008) all  $\frac{1}{\sqrt{2}}$  (2008) and (2008) and (2008) and (2008) and (2008) and (2008) and (2008) and (2008) and (2008) and (2008) and (2008) and (200 Wooonet  $-$  トップ 日 月 | 火 水 木 金 25 1  $\overline{\phantom{a}}$  3  $\overline{7}$  $\overline{53}$ —<br>— アドレスの入力 ا دا د 7 8 9 10 11 12 13 まます 入力パッドで入力する http://www.xxxxxxxxxxxxx 入力履歴  $\sqrt{14}$  15 2 ॽ  $\overline{a}$  $\overline{\phantom{0}}$ 18 19  $\Box$ <sup>18</sup>ا ¤ا<del>لــــــ</del> OK || --- || キャンセル --- 21 日立製品 22  $^-$ で選び (決定)を押す (戻る)でキ 26 のご案内 設定 (戻る)でキャンセ 25 28 29  $\overline{30}$  1 2 3 4 ① 心でアドレス入力領域を選び、 お学を押す お知らせ 更新 6月10日 10 11 製品サポート 更新 5月21日 5 6 7 8 7 9 サイトの利用条件 入力パッドが表示されます。 (c)Hitachi,ltd.2008,2009. All rights reserved.<br>(ネット)終了 (黄) 機能  $W$ ooonet - トップ アドレス入力領域 2 ○ ○ で希望するホームページのアドレスを  $3 \mid \mid$ 25 1 2 <u>|4| 5| 6|4 Fore</u>  $\overline{8}$  7 アドレスの入力 ビデオde 選び、 快定を押す 10 11 12 13 入力履歴  $*_{14}$   $*_{15}$ http://www.xxxxxxxxxxxxx 16 17 18 19  $\overline{\phantom{0}}$ 789 21  $\overline{\phantom{1}}$  22 ハヤル アドレス入力領域に選択したホームページのアドレスが OK || --- || キャンセル --- 23 24 25 26 27 のご案内 設定 (戻る) でキャ 29 28 入力されます。 1 2 3 4 で選び を押す 99 **我知らせ 更新 6月10日**  $9 \times 10 \times 11$ 製品サポート 更新 5月21日 5 6 7 8 入力履歴 001 / 001サイトの利用条件 (c)Hitachi,ltd.2008,2009. All rights reserved.<br>(ネット終了(黄)機能 http://www.xxxxxxxxxxxxx Wooonet - トップ http://www.xxxxxxxxxxxxx http://www.xxxxxxxxxxxxx ② 希望するホームページのアドレスを入力する 文字の入力については「文字を入力する」127 をご覧くだ さい。 ③ 決定で「OK」を選び、 快定を押す ◆ で選び (決定)を押す (戻る)でキャンセル (黄)でメニュー 指定されたホームページが表示されます。 3<sup>4</sup>つで「OK」を選び、 決定を押す 指定されたホームページが表示されます。

### お知らせ

- ●回線の接続環境やコンテンツ内容などにより、本機のリモコン操作ができなくなった場合には、一度電源を切ってから再度電 源ボタンを押してください。この場合、それまでインターネットを用いて設定していた情報が失われてしまう場合があります。
- ●コンテンツによっては電源を切ることができなくなる場合があります。その場合には本体の電源ボタンを5秒以上押し続けて、 スタンバイ / 受像ランプが赤になったことを確認したあと、再度電源ボタンを押してください。この場合、設定した番組予約 情報などに影響が無いことをご確認のうえ、操作を行ってください。
- ●手順3の入力履歴画面を表示中に黄ボタンを押すと、メニューが表示され、「削除」、「すべて削除」ができます。操作方法に ついては「お気に入りの編集」<sup>144</sup> をご覧ください。

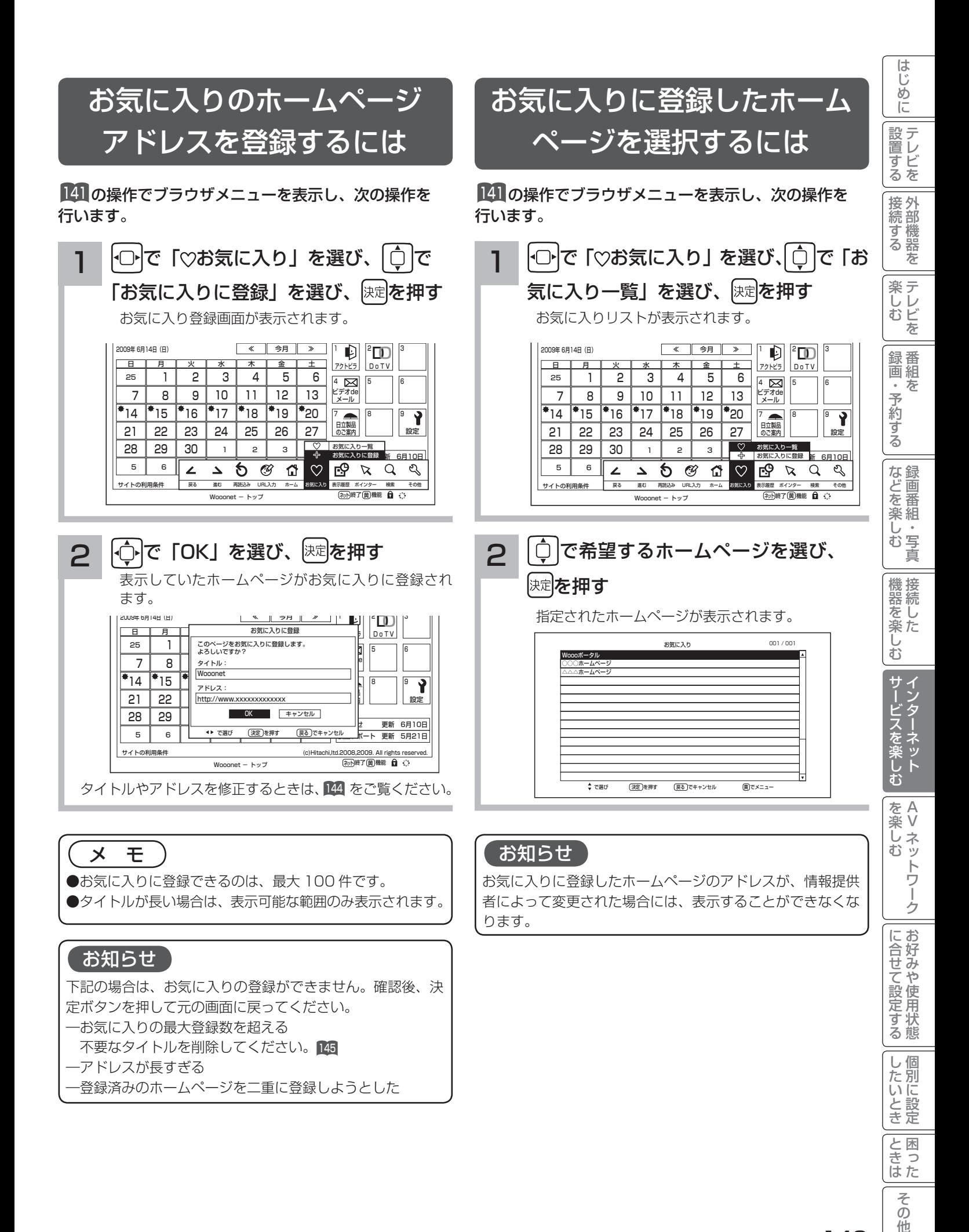

 $\overline{\tau}$  $\overline{O}$ 他

# ブラウザメニューを使うには

## ご覧になったホームページの 履歴から選択するには

<sup>141</sup> の操作でブラウザメニューを表示し、次の操作を

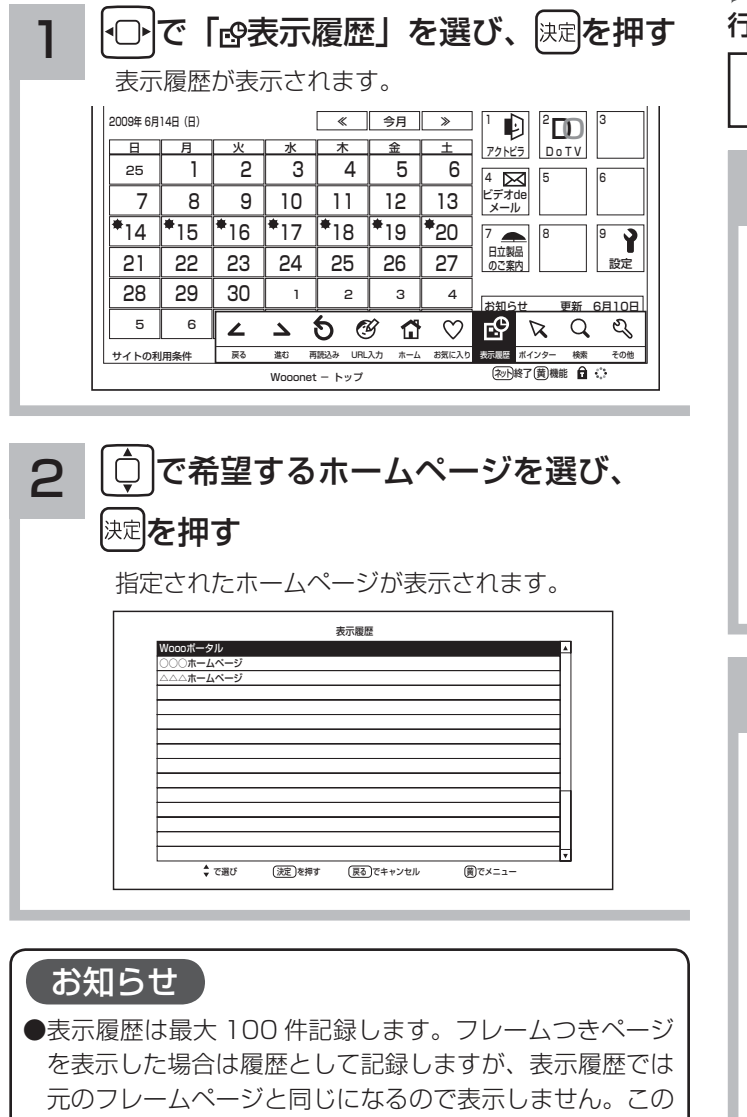

ため、履歴が最大数まで表示されないことがあります。 ●表示履歴では表示したページが持っている名称が表示され ます。名称を持たないページでは空白になることがありま

す。この場合「アドレスを表示」で確認してください。

●手順2の表示履歴画面を表示中に黄ボタンを押すと、メ ニューが表示され、「アドレス表示」や「削除」、「すべて削除」 ができます。操作方法については「お気に入りの編集」を ご覧ください。

●全画面コンテンツ視聴後、表示履歴はすべて削除されます。

# お気に入りの編集

お気に入りの登録件数が最大になったときや、アドレス が変更されたときに、お気に入りから削除したり、編集 したりできます。

### 行います。 ファイン インディー イング インター インター インター・ファイル アクリック インター・カード 次の操作を 行います。

- | ⊙ で 「♡お気に入り」を選び、 ◯ で タイトル(またはアドレス)を変更する
	- 「お気に入り一覧」を選び、 快定を押す

お気に入りリストが表示されます。

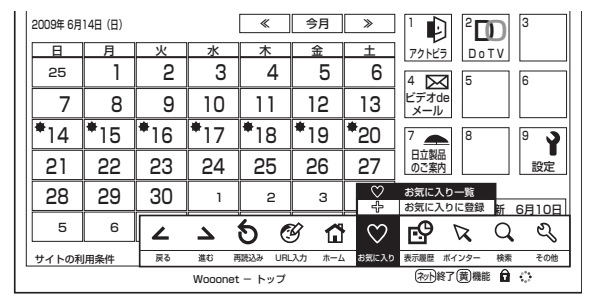

#### 2 で編集したいホームページタイトル を選び、「重」を押す

メニューが表示されます。

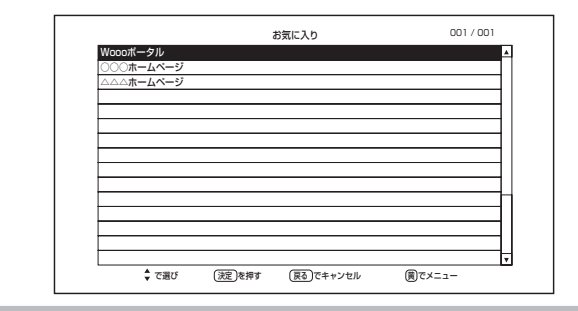

3 (○ で「2編集」を選び、 決定を押す お気に入り編集画面が表示されます。

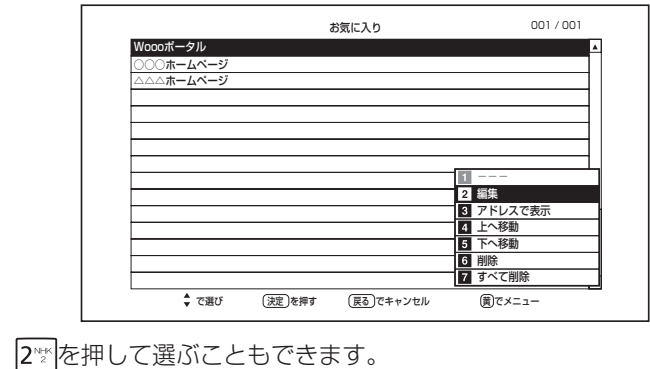

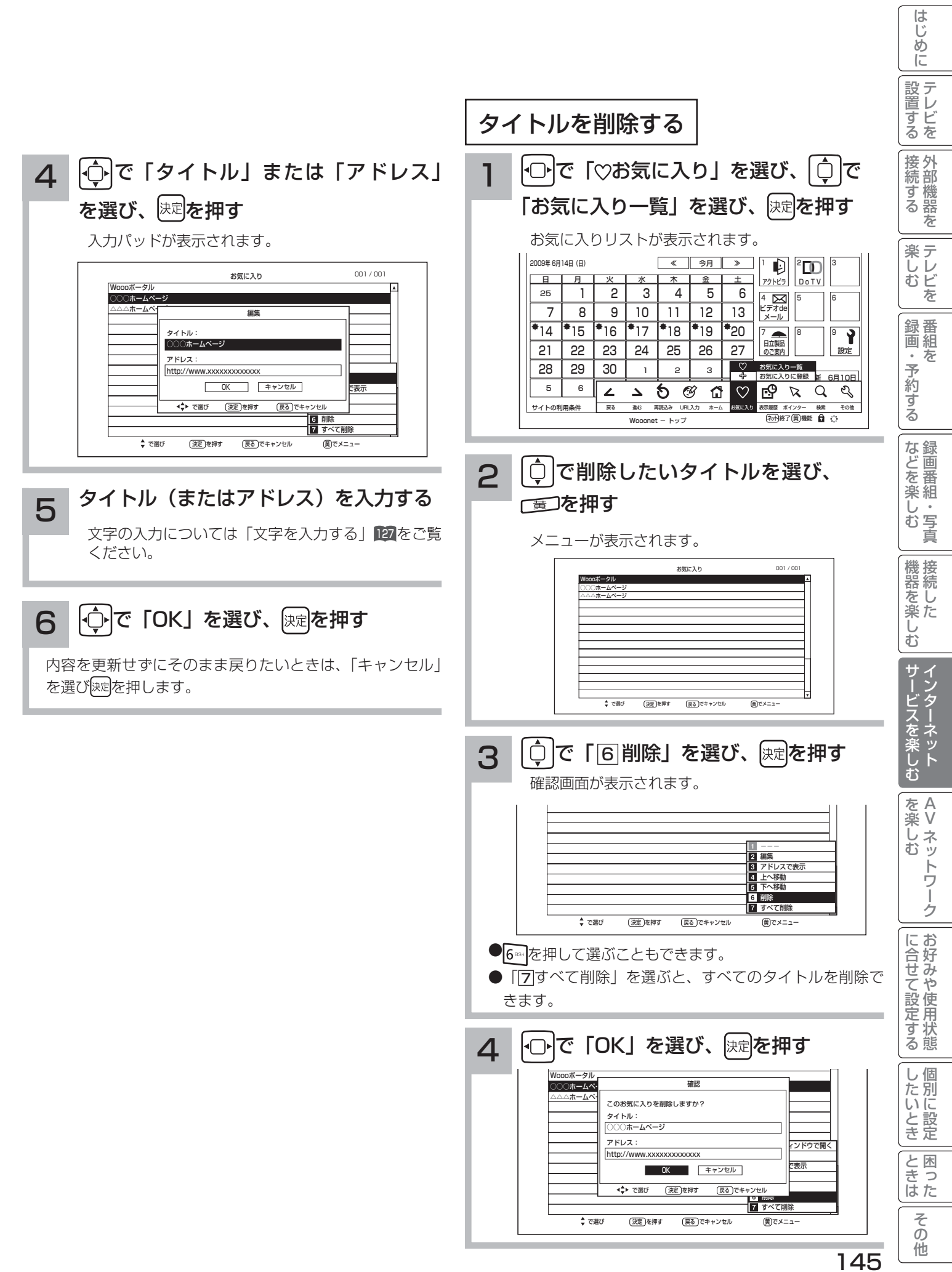

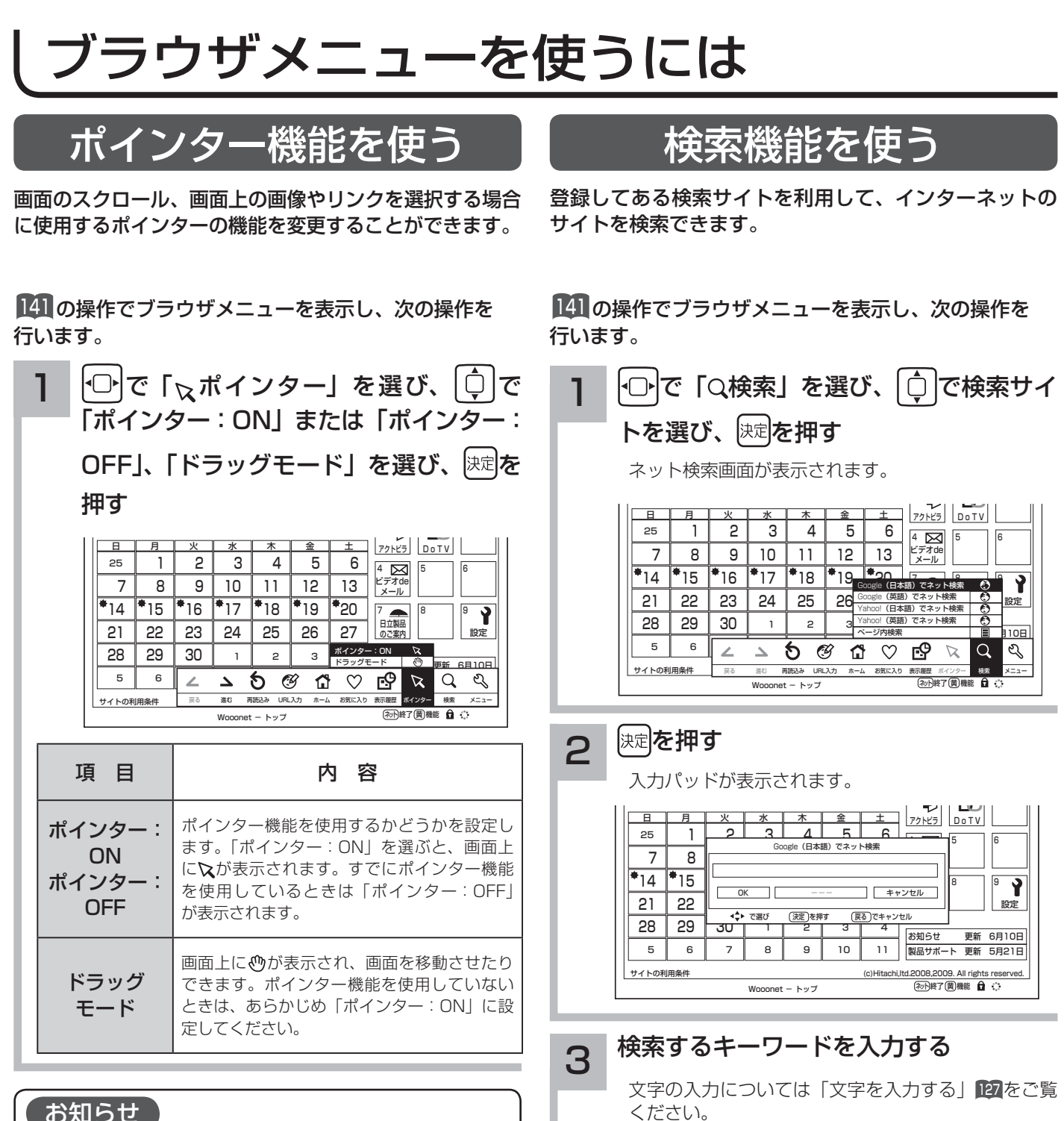

### お知らせ

- ドラッグモードについて
- ドラッグモードは一部の Web ページ(地図ページな
- ど)で使用できる場合があります。

**4 ⊙で「OK」を選び、 快定を押す** 

メ モ

「ページ内検索」を選んだときは、現在表示しているホーム ページ内でキーワードを検索できます。

# ブラウザのより高度な操作

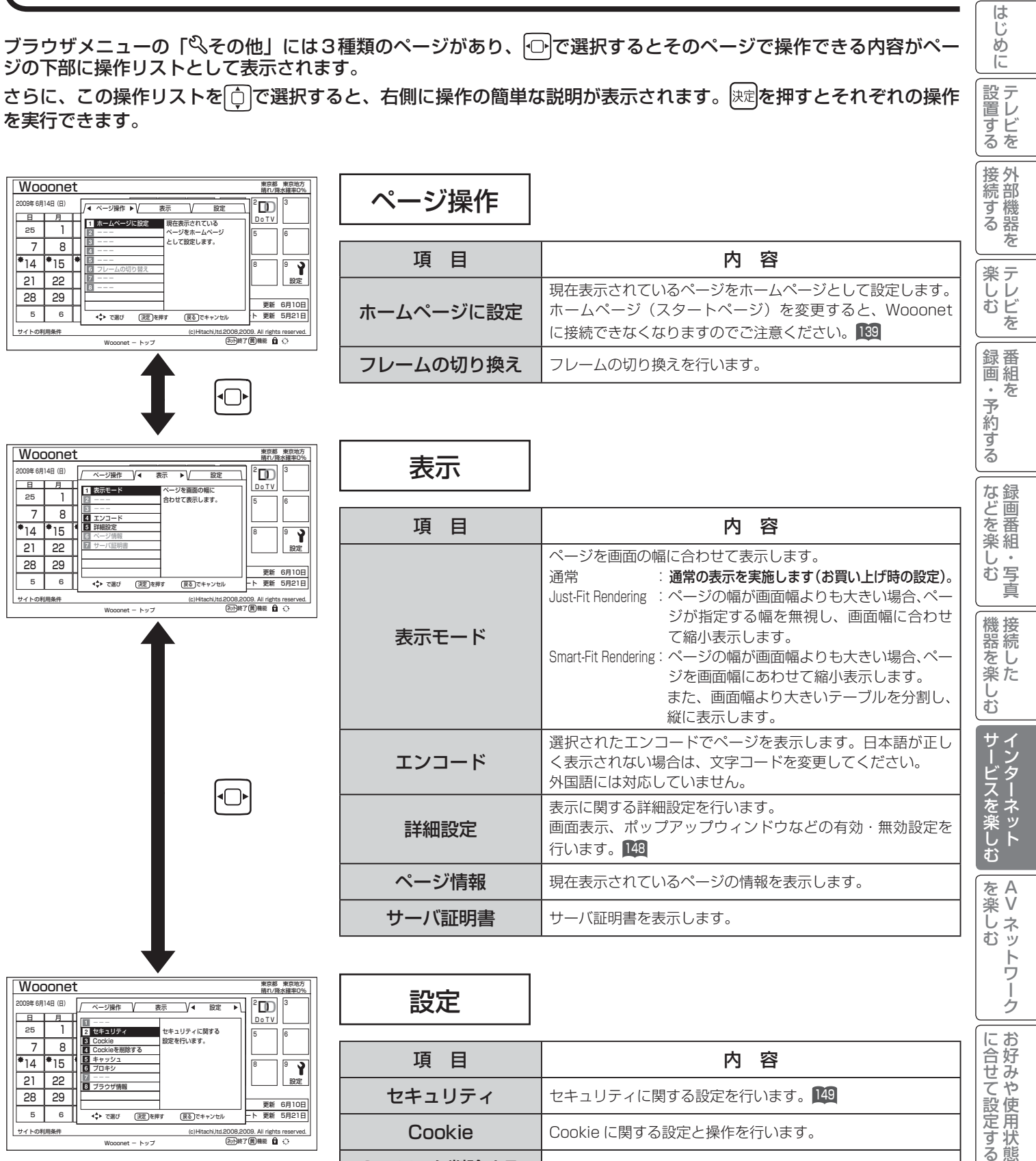

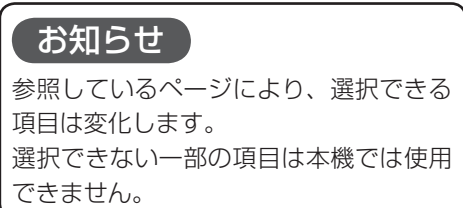

サイトの利用条件 (c)Hitachi,ltd.2008,2009. All rights reserved. Wooonet - トップ

で選び [沃定]を押す [戻る]でキャンセル

ー<br>
(c)Hitachi, ttd 2008, 2009. All rights reserved.<br>
② 後了個機能 △

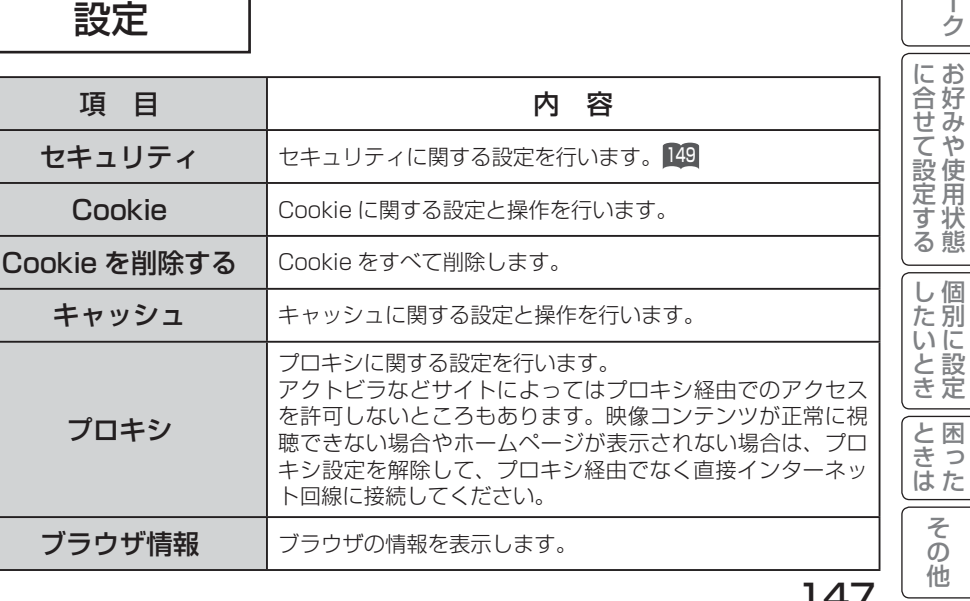

ミート 一 その他

 $\sqrt{ }$ 

# ブラウザのより高度な操作

詳細設定

画像やアニメーションの表示 / 非表示などを設定することができます。

#### <sup>141</sup> の操作でブラウザメニューを表示し、次の操作を行います。

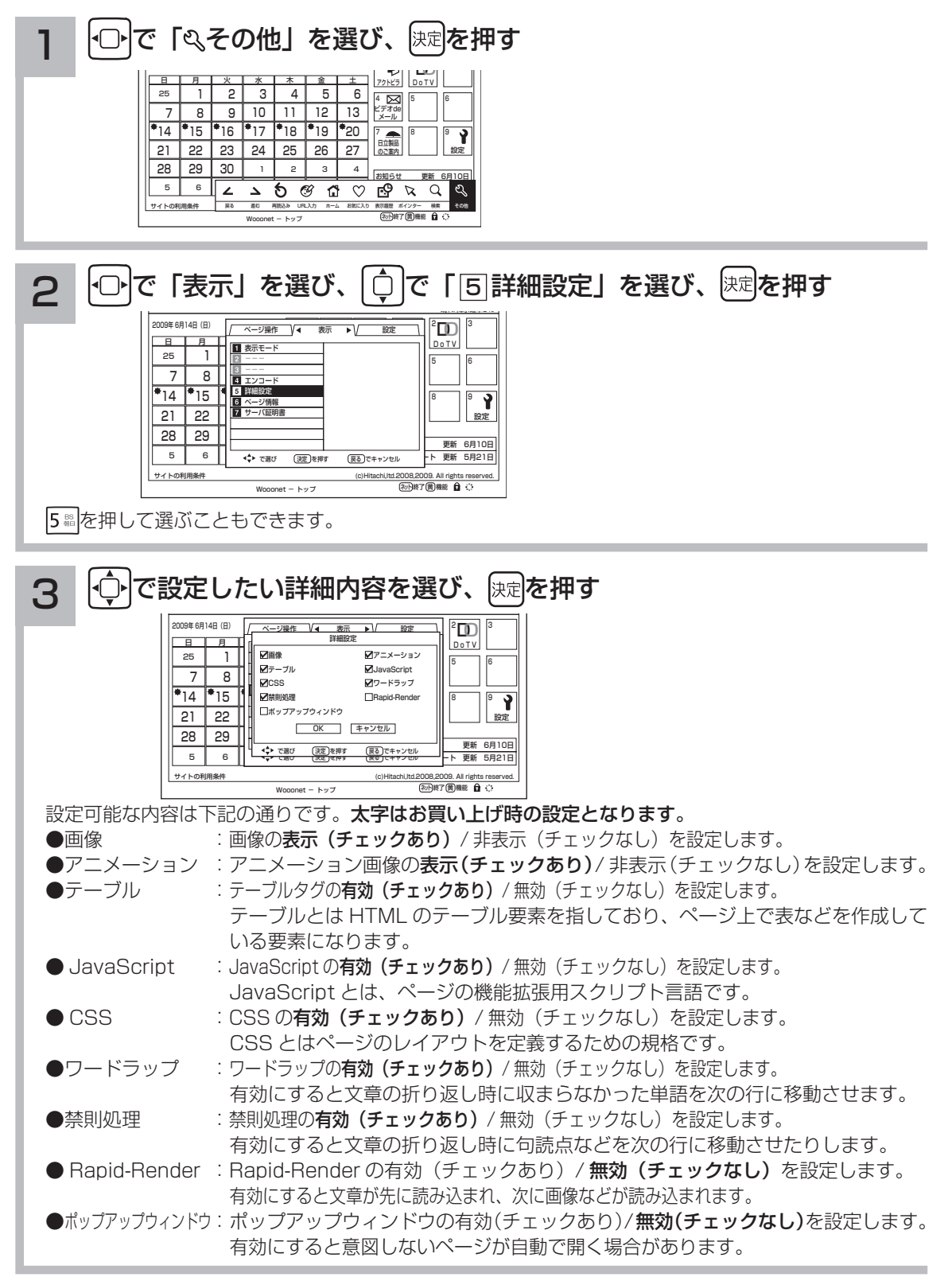

## **4 ① で「OK」を選び、 快定 を押す**

## セキュリティー設定

インターネットでの買物をクレジットカードで支払いをする場合、カード番号などの個人情報が安全に情報提供者に 伝達されるよう通信内容を暗号化して伝送することができます。

141 の操作でブラウザメニューを表示し、次の操作を行います。

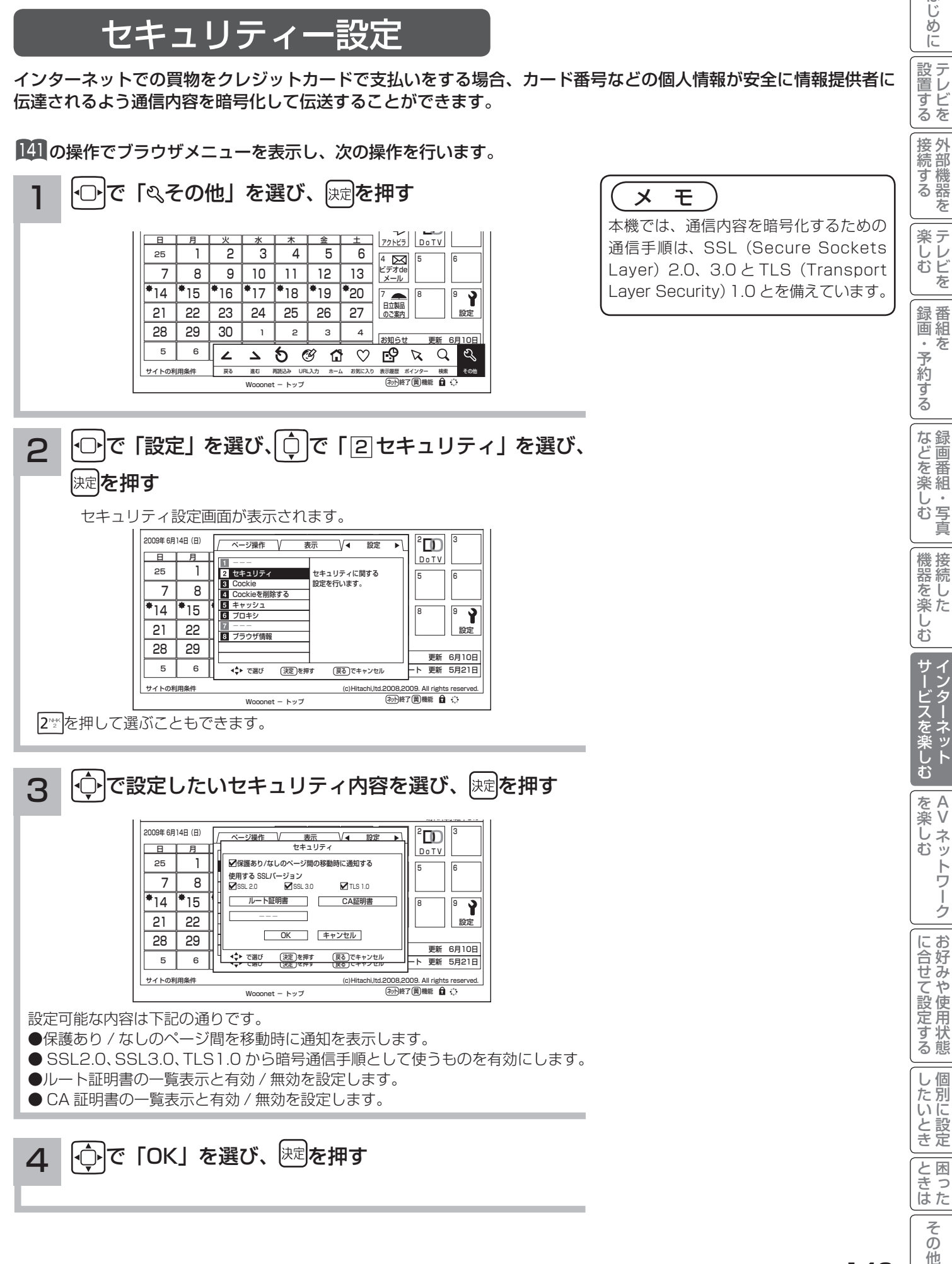

 $\overline{\tau}$  $\overline{O}$ 他

A V

トワ í

はじ めに

設置する

# アクトビラを楽しむ

準 備

#### ●アクトビラを楽しむための準備

アクトビラを楽しむためには、インターネットの接続 45 と設定 225 が必要です。

#### ●アクトビラに接続する

 初めてアクトビラに接続する場合は、郵便番号の入力画面が表示されます。画面の指示に従って入力してください。 郵便番号を入力後、地域の天気予報などの情報が表示可能となります。郵便番号を入力しないと、アクトビラの 一部の機能が使用できない場合があります。

#### お知らせ

#### はじめてアクトビラに接続する場合、以下の点にご注意ください。

- ●日付、時刻を正しく設定してください。229 正しく設定されていないと、接続できなかったり、サービスを正し く受けられないことがあります。
- ブラウザメニューの「ポインター」設定を「ポインター:OFF」にしてください。 「ポインター:ON」設定では、 アクトビラ初期登録を実施できません。146
- ●郵便番号などの入力画面では、入力ボックスで決定ボタンを押し、数字キーかソフトキーボードを使って文字(郵 便番号など)を入力してください。127

#### Wooonet やアクトビラの画面が正しく表示されない場合の対処について

- Wooonet およびアクトビラのサイトに接続する場合は、ブラウザの設定値によりサイト製作者の意図通りの表 示にならない場合があります。お買い上げ時の設定から変更された場合は、Wooonet やアクトビラの画面で画 面レイアウトがくずれたりカーソル表示がずれることがあります。
- ●アクトビラの映像コンテンツサービスは、プロキシをご利用になると正常に視聴できません。プロキシの設定を している場合は、設定を解除してプロキシ経由でなく直接インターネット回線に接続してください。<sup>147</sup>

#### ( お知らせ )

●「アクトビラ ビデオ / アクトビラ ビデオ・フル のご利用には、光ファイバー(FTTH)回線のブロードバ ンド環境をおすすめします。「アクトビラ ビデオ」は、ご利用の回線速度で 6Mbps 程度の実行速度が必要で す。「アクトビラ ビデオ・フル」では、ご利用の回線速度で 12Mbps 程度の実行速度が必要です。実行速度が 12Mbps 以下の場合は、表示が遅くなったり、映像が途切れる、見えなくなるなどの現象が生じる場合があり ます。

 ご利用の回線速度が 12Mbps 以上を得られているかの確認は、パソコンを使用してアクトビラ公式情報サイト (http://actvila.jp) でスピードテストを行うことをお勧めします。スピードテストを行うには、パソコンが必要 となります。

● Wooonet で提供されるサービスに必要な回線速度については、Wooonet 内の説明でご確認ください。

● アクトビラ、Wooonet に接続するときや、インターネットのサイトにアクセスするときは、日付、時刻を正し く設定してください。<sup>229</sup>

正しく設定されていないと、サービスが受けられなかったり、正しく表示されないことがあります。

- Wooonet やアクトビラのサービス内容は、予告なく変更される場合があります。
- ●故障、修理のときなどに、アクトビラのサービスを利用できないことによる損害や不利益について、当社は一切 の責任を負いかねますのであらかじめご了承ください。

# アクトビラを見るには

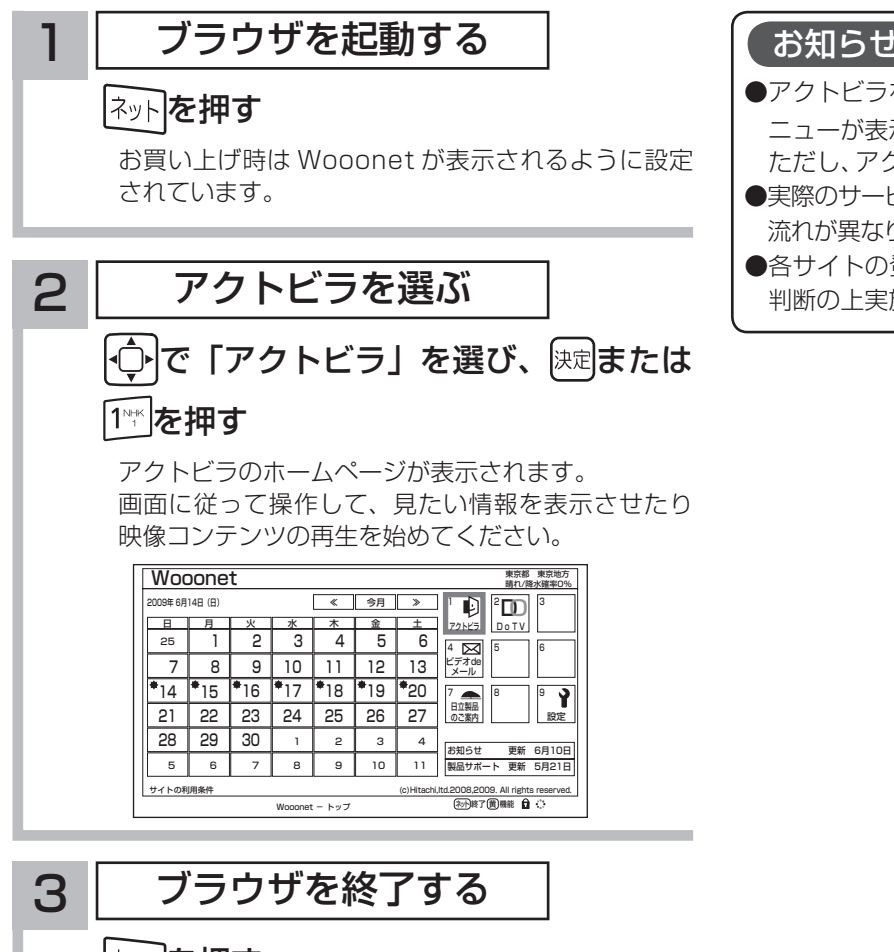

|ネット**|を押す** 

映像コンテンツを全画面で再生しているときは、再生を停 止してから極極を押してください。

### お知らせ

- ●アクトビラを見ているときに、■コを押すと、ブラウザメ ニューが表示されます。141
- ただし、アクトビラでは一部使用できない機能があります。 ●実際のサービスは各サイトによって画面構成や、視聴までの 流れが異なります。
- ●各サイトの登録やコンテンツ購入にあたっては、ご自身で 判断の上実施してください。

# アクトビラを楽しむ

## 映像コンテンツ再生中の操作について

アクトビラ ビデオ・フルの操作

### リモコンの各ボタンを押すことにより、下記の操作ができます。

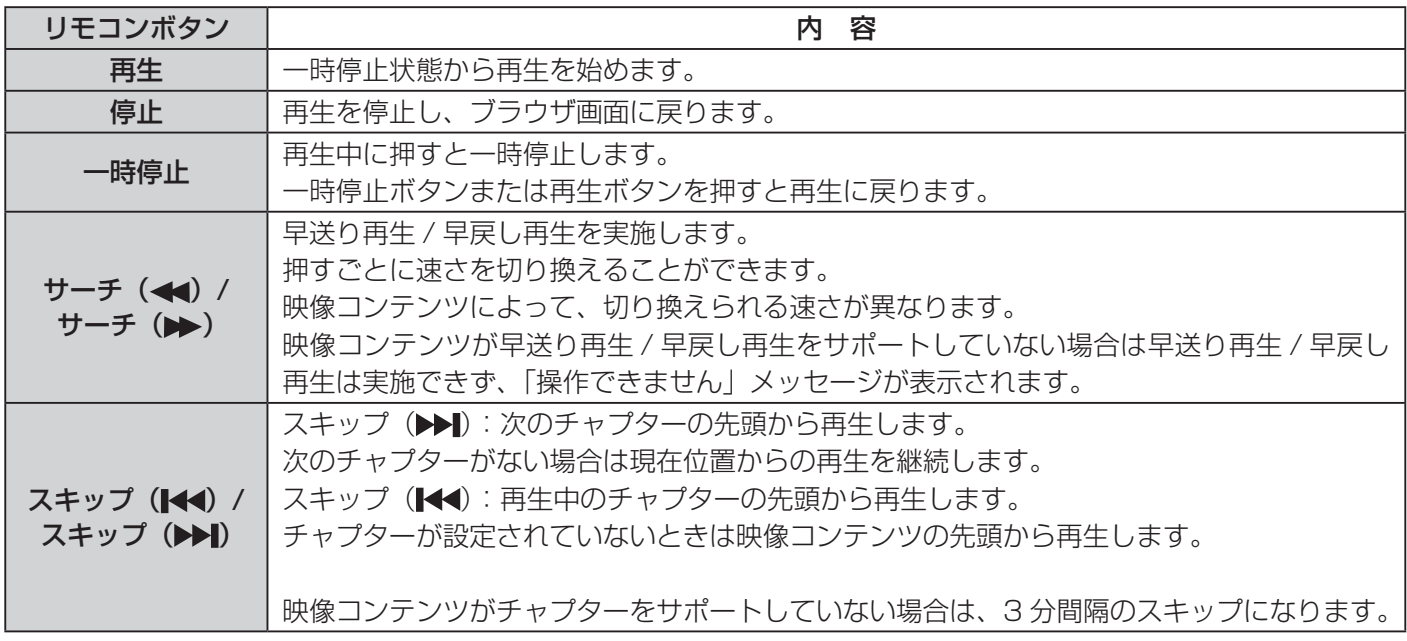

## アクトビラ ビデオの操作

次の操作により、画面に表示される操作メニューにて選択した操作ができます。

## (1) リモコンの サマを押すと操作メニューが表示されます。

② にトで実施したい操作を選択し、 快速を押します。

│ 視聴完了 │ 再生 │ 一時停止 │ 停止 │ 20秒戻る │ 60秒進む │

- ③ ブラウザ画面へ戻る場合は、「視聴完了」を選択し、決定ボタンを押します。
	- ●「停止」を選択し腕を押した場合は、再生停止後ブラウザ画面に戻りません。再度、「視聴完了」を選択し、 を押すことによりブラウザ画面に戻ります。

### お知らせ

●映像コンテンツの再生は、サーバーの状態または通信回線の問題によって、開始できない、または開始できても 再生が途中で止まってしまう場合があります。 ● アクトビラ ビデオ・フルの場合は、実行速度 12Mbps 程度の回線速度が必要となります。 ● アクトビラ ビデオの場合は、実行速度 6Mbps 程度の回線速度が必要となります。 ●再生中に再生画面上にエラーが表示されることがあります。 その場合は、下記にお問い合わせください。 アクトビラ・カスタマーセンター 0570-091017 03-3513-6740 (PHS、IP 電話をご使用の場合) (受付時間)10:00~19:00 年末年始を除く ●再生中に再生画面が閉じてエラーが表示されることがあります。 その場合は、「メッセージ表示一覧」の「映像コンテンツ再生中」260をご覧ください。 ●映像コンテンツ再生中は、2 画面表示はできません。 ●ストリーム型アクトビラ ビデオ、アクトビラ ビデオ・フルの映像コンテンツは、録画することはできません。

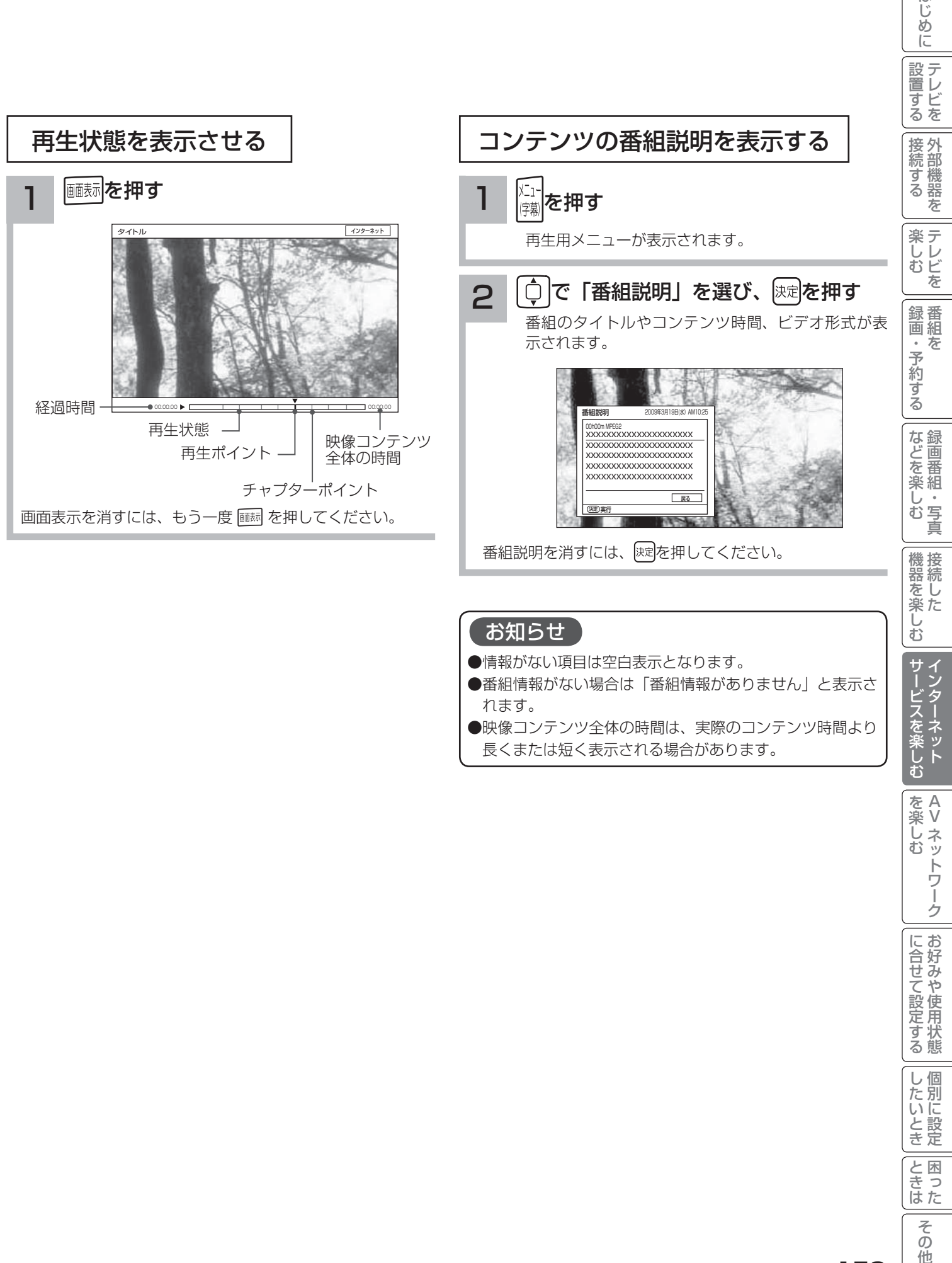

- 情報がない項目は空白表示となります。
- ●番組情報がない場合は「番組情報がありません」と表示さ れます。
- ●映像コンテンツ全体の時間は、実際のコンテンツ時間より 長くまたは短く表示される場合があります。

他

A V

トワー ゥ

インターネット

はじ めに

# アクトビラ ビデオ ダウンロード型サービスについて

アクトビラ ビデオ ダウンロード型サービスは、映像コンテンツをダウンロードして視聴するサービスです。コンテ ンツ毎に指定される視聴期限の間に何度でも視聴可能なサービス(レンタル)や視聴期限が無く本機にコンテンツが 蓄積されている限り視聴できるサービス(セル)などがあります。詳しくは、アクトビラ公式情報サイト(http:// actvila.jp)をご覧ください。

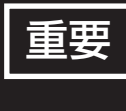

ダウンロードコンテンツは、本機の内蔵ハードディスク(HDD)に保存されます。HDD は非常に 精密な機器ですので、設置環境や取り扱いにより動作に影響を与える場合があります。HDD は一時 的な保管場所としてお使いください。ダビング可能なコンテンツは、iVDR にダビングしておくこ とをおすすめします。

### 映像コンテンツをダウンロードするには

アクトビラのホームページから映像コンテンツを購入し て、本機にダウンロードします。

- ●ダウンロード中に、ストリーム型のアクトビラ ビデオ (アクトビラ ビデオ・フル)や、AV ネットワーク再生、 録画(予約録画)および 2 画面表示などの操作を行なう と、ダウンロードは待機状態になります。これらの操作 が終了するとダウンロードを再開します。
- ●ダウンロードを一時的に停止したり、エラーになった 場合などにダウンロードを再開するには、「ダウンロー ド状態を確認するには」を参照してください。

### ダウンロードしたコンテンツを再生するには

ダウンロードした映像コンテンツは、見る一覧画面から 再生することができます。 ダビング可能なコンテンツは、録画番組のダビングと同 様に iVDR にダビングすることができます。<sup>114</sup>

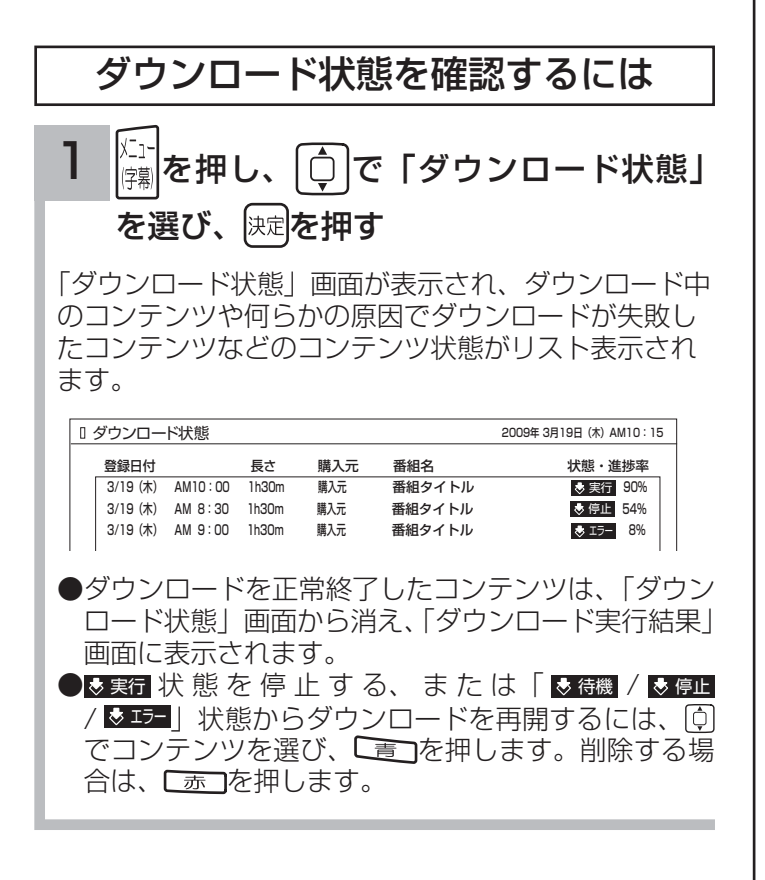

### ダウンロード実効結果を確認するには

- 1 「ダウンロード状態」画面で、 「緑 」を押す
	- ダウンロード実行結果が表示されます。 「ダウンロード状態」画面に戻すには、再度「緑」を押 します。
		- ●「ダウンロード実行結果」画面で つを押すと、詳 細表示に切り換えることができます。

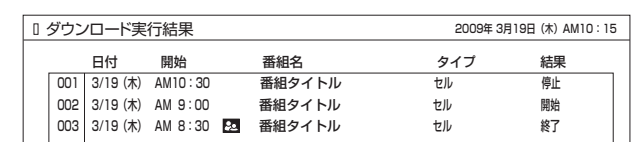

#### お知らせ

- ●ダウンロードできるコンテンツの数は、最大 999 個です。 ダウンロードタブ内のフォルダ数は、最大 99 個です。
- ●コンテンツのダウンロード中は、録画 / 予約ランプが赤色 に点灯します。ダウンロード中でもリモコンで電源を切る ことができます。AC 電源プラグは抜かないでください。ダ ウンロードコンテンツの内容が損なわれる場合があります。
- ●ダウンロードコンテンツを再生するときは、利用条件などの確 認のためにネットワークに接続した状態で行なってください。
- ●視聴期限のあるコンテンツは、有効期限になっていない場 合(期限前)や有効期限を過ぎている場合(期限切れ)は 再生できません。
- 期限切れの場合、サムネイル、タイトル、詳細説明などが 表示できなくなります。
- ●パックレンタル内にある 1 つのコンテンツを再生した場合、 パック内すべてのコンテンツに視聴期限が適用されます。
- ●視聴制限付きのコンテンツは、「視聴制限の設定」192で設 定 / 解除ができます。
- ●レンタルコンテンツをAVネットワーク再生する場合は、 ダウンロードした機器で一度再生してから行ってください。
- ●ダウンロードコンテンツは、サムネイルの設定、タイトル編集、 チャプターの設定、分割およびプレイリスト作成はできませ ん。フォルダ移動はダウンロードタブ内のフォルダ間でのみ 移動できます。HDD タブ内のフォルダへは移動できません。
- ●ダビング可能なコンテンツをダビングするときは、「レー ト変換ダビング」、「不要部分指定ダビング」および「ムー ブ(移動)」はできません。また、コンテンツによりダビ ングできる回数に制限があります。
- ●ダウンロード中に裏番組チェック画面78 を表示した場合、 子画面には映像は表示されません。

**AV ネットワークを楽しむ AV ネットワークを楽しむ**

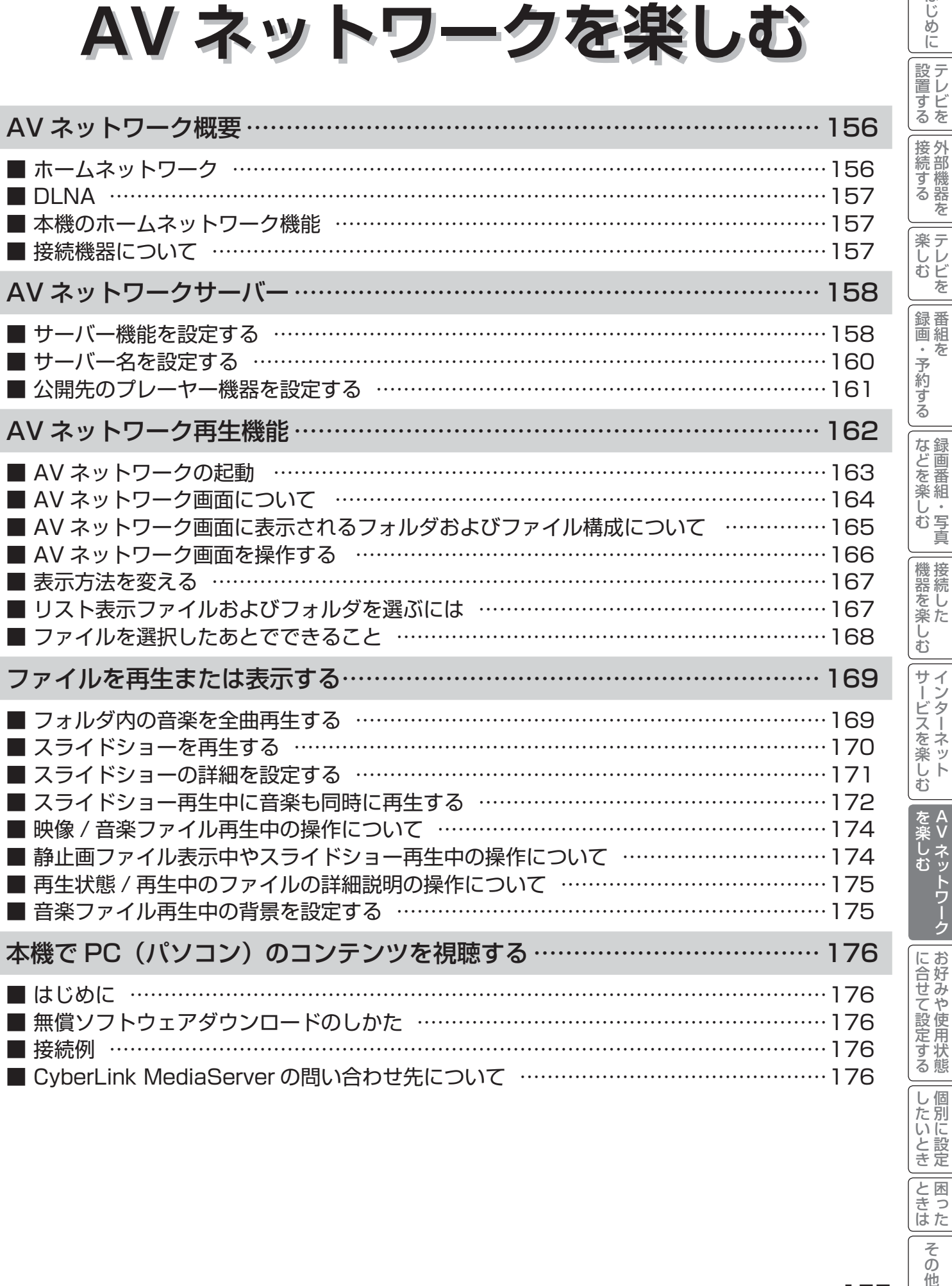

|<br>|と困った<br>|さはた

その他

A V

はじめに

# AV ネットワーク概要

AV ネットワークはホームネットワークを利用して、ネットワーク内の機器と映像、音楽、静止画などのコンテンツ を共有する機能です。

## ホームネットワーク

ホームネットワーク(家庭内 LAN)はパソコン、録画機器、オーディオ機器などを LAN 接続して作るネットワークです。 ネットワーク内の機器が DLNA (Digital Living Network Alliance) の規格に対応していれば、それらの機器間で 映像、音楽、静止画などのデジタルコンテンツを共有できます。

例えば、下記のようなことができます。

●パソコンに保存してある写真を本機の大画面に映す

●他の録画機器で録画した映像や音楽を本機で視聴する

●本機で録画した番組を他のテレビやパソコンで視聴する

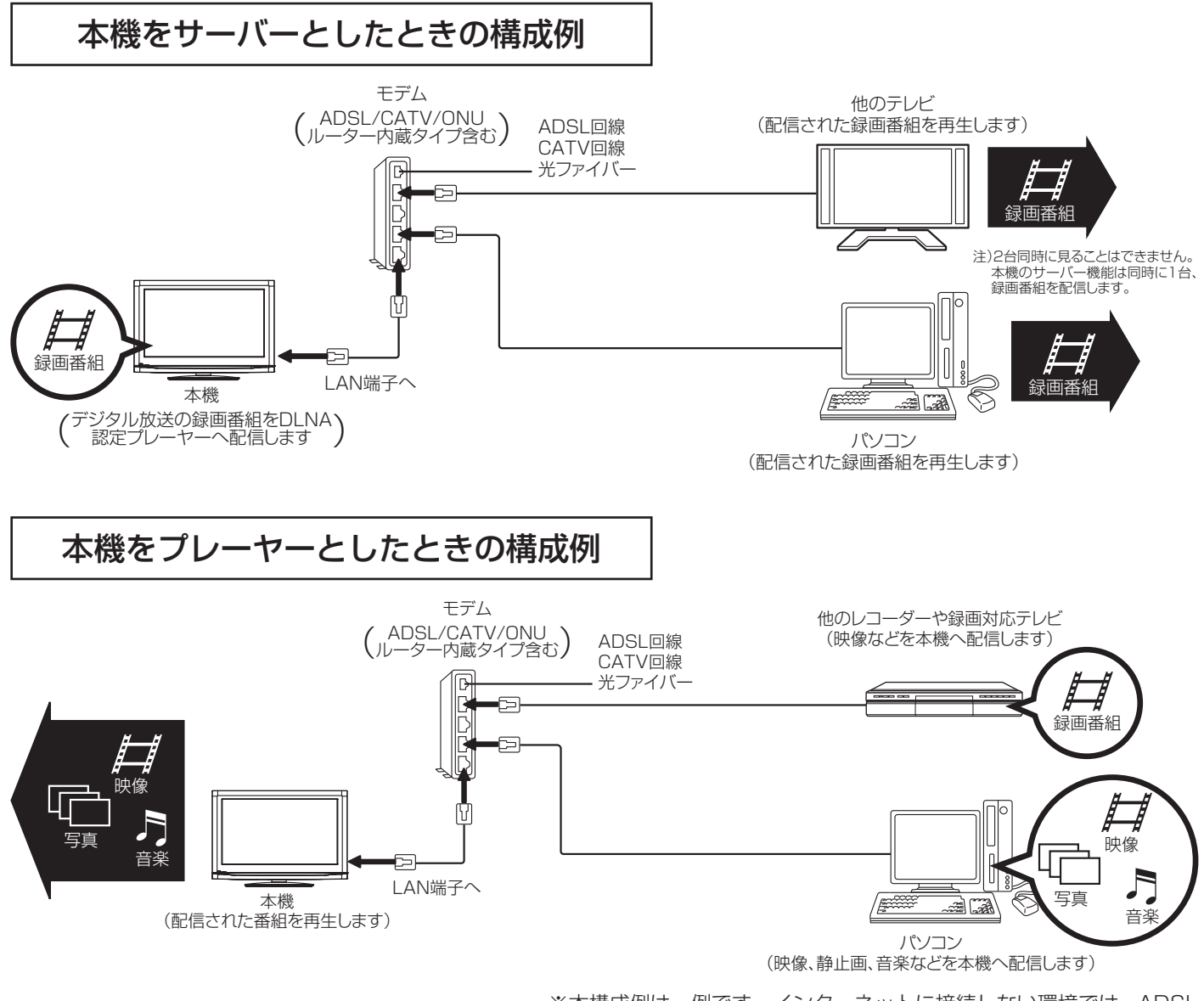

※ 本構成例は一例です。インターネットに接続しない環境では、ADSL モデムやルーターの代わりにハブを利用することもできます。

サーバー : 映像、音楽、静止画などのコンテンツを他の機器に配信する機能のある機器。サーバー機能を搭載した 機器には、パソコンや録画機器などがあり、本機はサーバー機能を備えています。158

プレーヤー : 他の機器の映像、音楽、静止画などのコンテンツを再生する機能のある機器。プレーヤー機能を搭載した 機器には、パソコンやテレビ、オーディオ機器などがあり、本機はプレーヤー機能を備えています。157

## DLNA

DLNA (Digital Living Network Alliance) は、パソコンやデジタル家電機器をホームネットワークでつなぐ際 の規格で、DLNA に対応した機器間では映像や音楽、静止画などのコンテンツを共有して楽しむことができます。 DLNA には、映像や音楽、静止画などのコンテンツを保存してネットワーク上の機器に配信するデジタルメディアサー バー(DMS)とデジタルメディアサーバーから受信した映像や音楽、静止画などのコンテンツを再生するデジタル メディアプレーヤー(DMP)などがあります。

## 本機のホームネットワーク機能

本機はホームサーバー機能を備えております。AV ネットワークサーバー機能を利用すると、デジタル放送の録画映 像などを AV ネットワーク再生機能を備えた Wooo や他のデジタルメディアプレーヤー (DMP) などに配信するこ とができます。

本機は DLNA 認定デジタルメディアプレーヤー (DMP) です。AV ネットワーク再生機能 162 を利用すると、ホー ムネットワーク上にあるホームサーバー機能を備えた Wooo や他のデジタルメディアサーバー(DMS)で配信され ている映像や音楽、静止画を視聴できます。

さらに、本機は著作権保護規格である DTCP-IP にも対応しており、著作権で保護されたデジタル放送の録画映像な どを、その著作権を保護しながらホームネットワーク上で利用して楽しむことができます。

## 接続機器について

## ホームネットワーク上で使用する

AV ネットワークをご利用になるためには、インターネット接続は必須ではありません。インターネット接続する環 境でご利用になる場合は、ルーター機器などでインターネット網とホームネットワークを分離してお使いください。 インターネット接続されない環境でご利用になる場合は、ホームネットワークに接続する機器をハブなどで接続して お使いください。

### 機器の再生機能を確認する

DLNA 対応機器として市販されている機器でも、本機が配信する映像コンテンツを再生できる機能、能力があること が必要です。機器の機能、能力を確認してください。

### お知らせ

- ●ホームサーバー機器で公開している映像や音楽、静止画を本機で録画、録音、保存することはできません。
- ●本機は著作権保護規格である DTCP-IP に対応しています。
- ●本機でパソコンのコンテンツを視聴するには、パソコンに DLNA のデジタルメディアサーバー(DMS)に対応 しているアプリケーションがインストールされている必要があります。DLNA 対応のDMSソフト CyberLink MediaServer の入手方法については、「無償ソフトウェアダウンロードのしかた」176 を参照ください。 ● AV ネットワーク機能のみを使う場合は、インターネットへの接続は不要です。

## メ モ

#### ● **DTCP-IP**

 DTCP-IP(Digital Transmission Content Protection over Internet Protocol)とは、ネットワーク上でデ ジタル放送などの著作権保護付きデータを配信するための規格です。デジタル放送の録画映像を楽しむためには、 サーバー側とプレーヤー側の両方が DTCP-IP に対応している必要があります。

#### ● DLNA 商標

DLNA® は Digital Living Network Alliance の登録商標です。

DLNA and DLNA CERTIFIED are trademarks and/or service marks of Digital Living Network Alliance.

A V

を楽し  $\check{\mathbf{t}}$ 

に合せて設定する

|したいとき

と困った<br>きはた

 $\overline{\epsilon}$  $\overline{O}$ 他

|置する||接続する|||楽しむ|||録画・予約する||などを楽しむ||機器を楽しむ||サービスを楽しむ||を楽しむ|

,<br>)写<br>真  $\bar{\mathbf{C}}$ 

な録 Jを<br>楽組

はじ め  $\overline{C}$ 

設テレ <sub>しビーを</sub>

接続する

楽テレ<br>しむビ を

録番 面組 な 予約 ずる

こしめに一段量する「一段声」「いく」「「吸引」を切する「一歩さに楽しつ」「幾度と楽しつ」「」という」「WAWA NATH WAN NATH WANT NATH NATH NATH NATH NATH NATH NATH

サービスを楽しむ

 $\bar{\mathbb{C}}$ 

機器を楽-

# AV ネットワークサーバー

本機のサーバー機能を有効にすると、下記の番組を、ご家庭内の同一ネットワークに接続された DLNA 対応機器で 再生することができます。

● 本機の内蔵 HDD に録画したデジタル放送の番組やダウンロードコンテンツ ●本機の iVDR 挿入口に入れた iVDR に録画したデジタル放送の番組

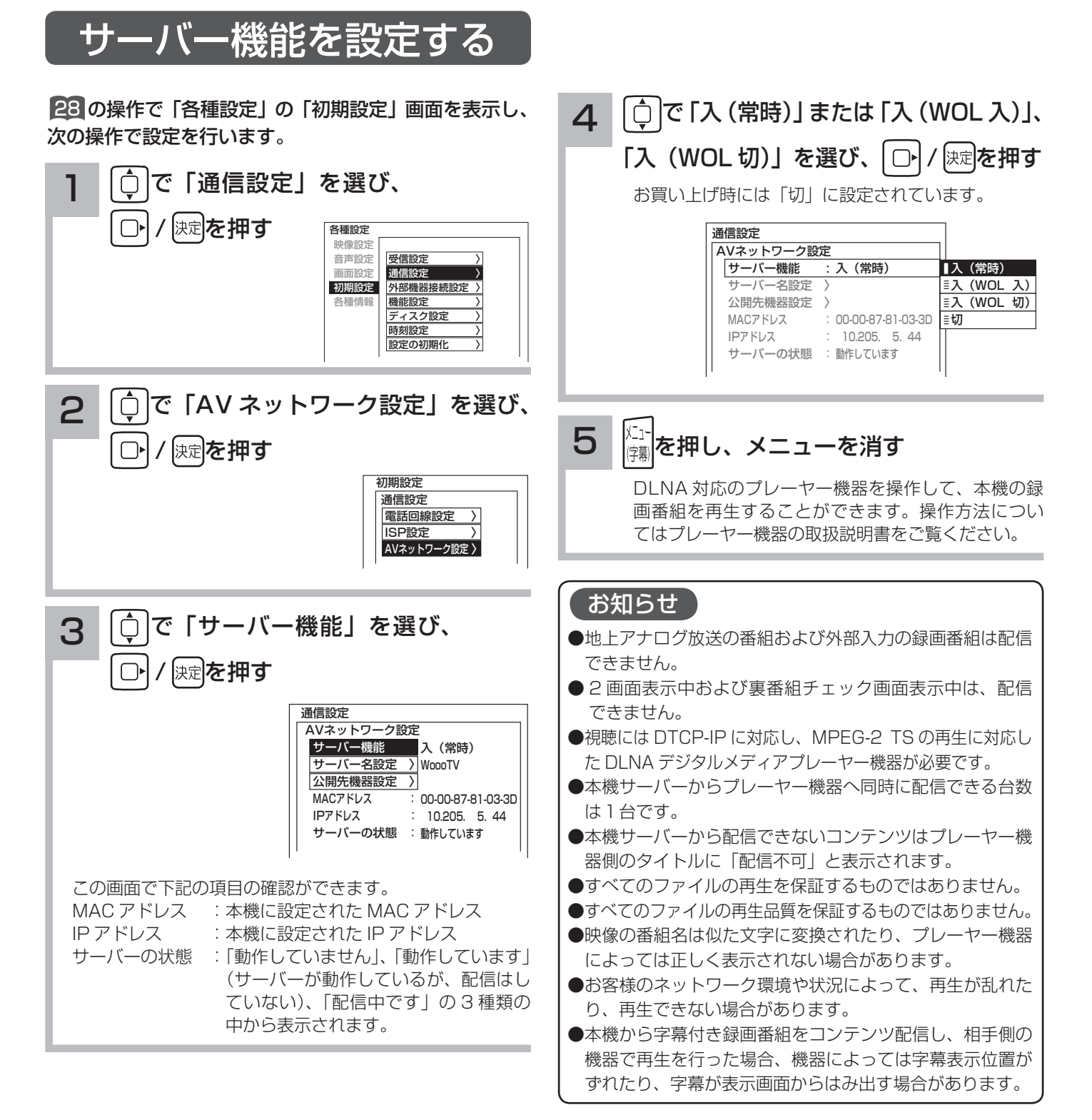

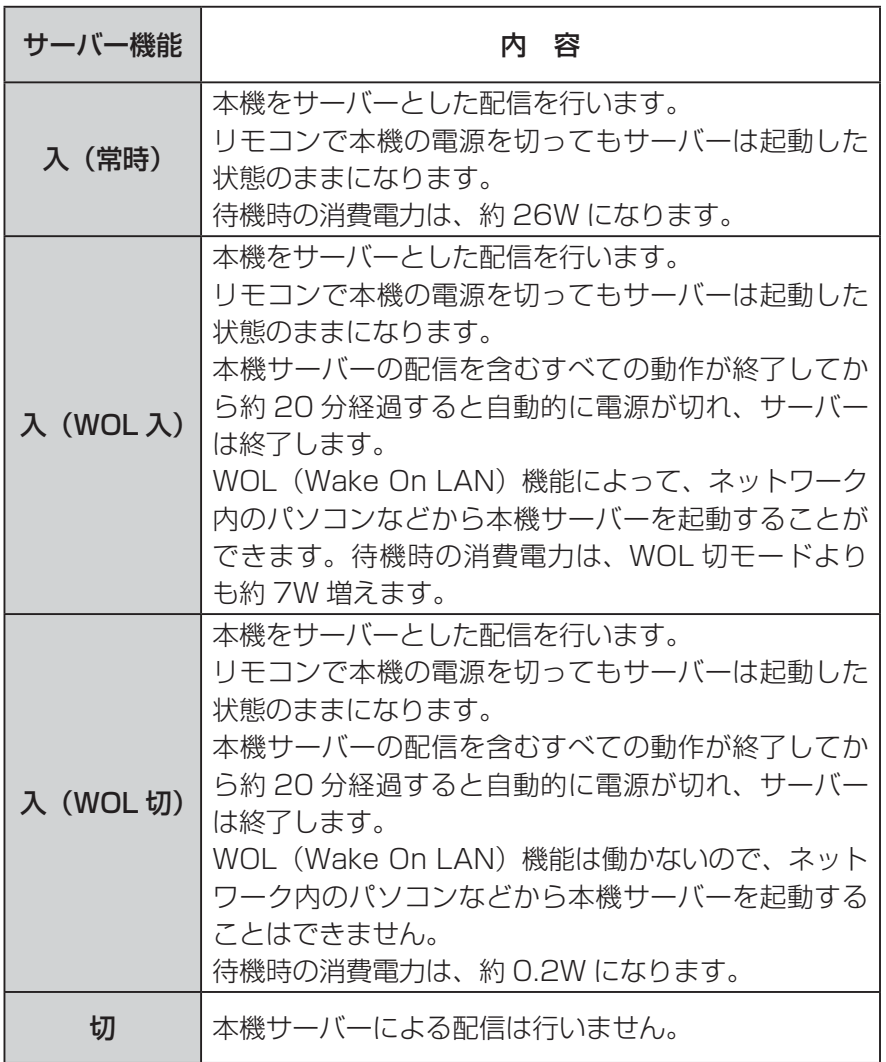

お知らせ

- WOL (Wake On LAN) 機能で本機 サーバーに起動の信号を送信してから サーバー機能が利用可能になるまで に、しばらく時間がかかります。
- ●配信中の番組と同じ番組を削除するこ とはできません。
- ●プレーヤー機器での早送り、早戻しな どはプレーヤー機器によってはできな い場合があります。
- ●ダビング動作時は、AV ネットワーク サーバー機能は動作しません。ダビン グ動作が優先されます。
- ●配信中に録画番組の「サムネイル設定、 タイトル編集、チャプター編集、分割」 はできません。
- iVDR に保存された映像を配信中に、 iVDR を取り出したときは、サーバー 機能は停止します。
- ISP 設定中は、サーバー機能は停止し ます。
- TS モード以外で録画され、ダビング モードを変更してダビング ロム された 番組は、本機の AV ネットワークサー バー機能により、相手機器で再生を行っ た場合、機器によっては映像や音声が 途切れることがあります。

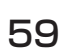

A V

を楽しむ

に合せて設定する

|したいとき

と困った<br>さきはた

そ  $\sigma$ 他

|置する||接続する|||楽しむ|||録画・予約する||などを楽しむ||機器を楽しむ||サービスを楽しむ||を楽しむ|

|などを楽しむ|

はじ めに

│ 設置する

接続する

**楽しむ**<br>おしむを

| 録画・予約する |

こしめに一段量する「一段声」「いく」「「吸引」を切する「一歩さに楽しつ」「幾度と楽しつ」「」という」「WAWA NATH WAN NATH WANT NATH NATH NATH NATH NATH NATH NATH

サービスを楽しむ

|機器を楽しむ

AV ネットワークサーバー

サーバー名を設定する

AV ネットワークの接続機器に対して、本機サーバーを区別するためにサーバー名を設定することができます。

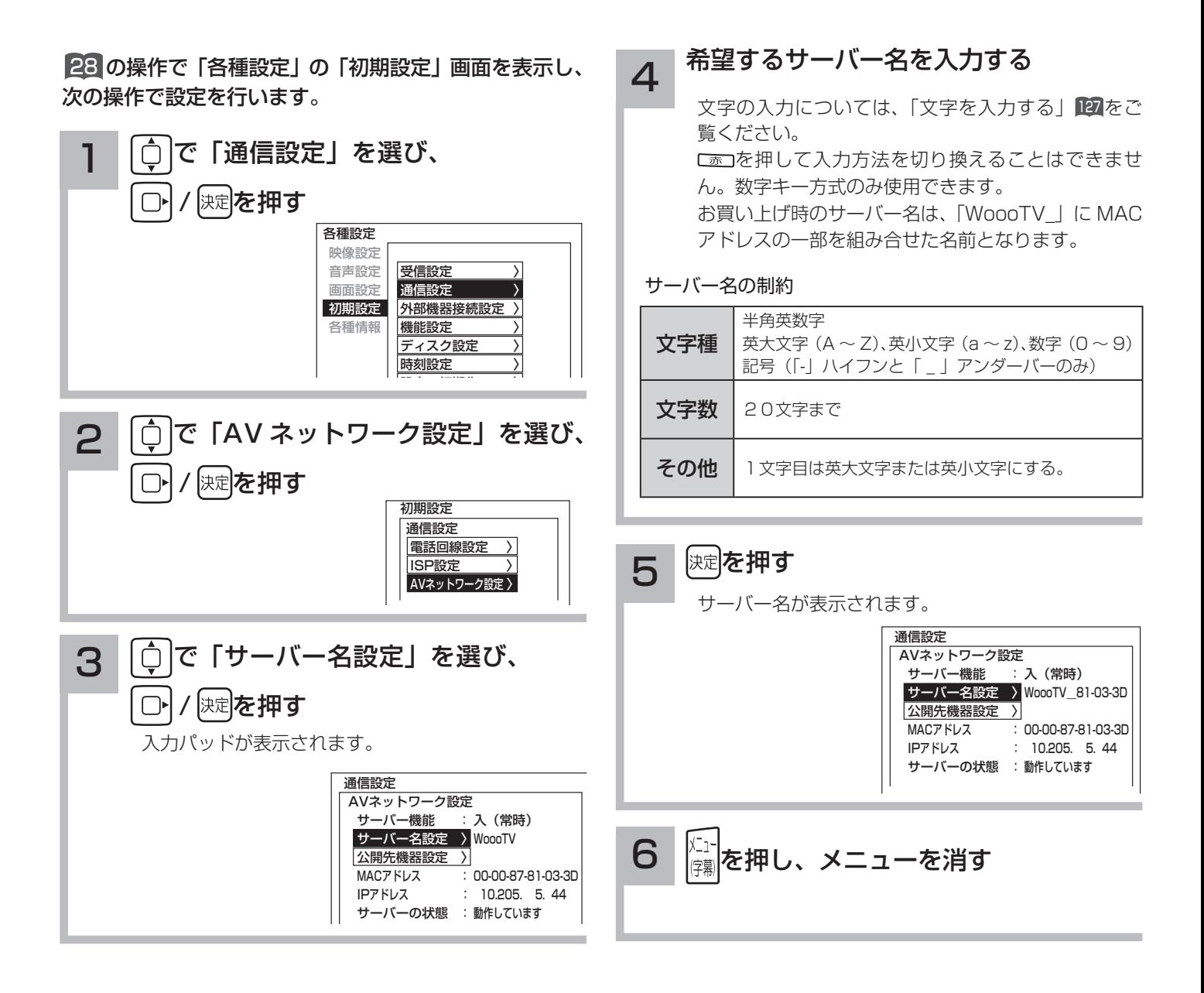

#### はじ 困ったその他はじめに 公開先のプレーヤー機器を設定する め  $\overline{C}$ 設テレ プレーヤー機器ごとに、本機のデータを見せる(公開する)または見せない(公開しない)かを設定することができ |置する||接続する|||楽しむ|||録画・予約する||などを楽しむ||機器を楽しむ||サービスを楽しむ||を楽しむ| <sub>』<br>するを</sub> ます。プレーヤー機器の MAC アドレスリストへの登録は、プレーヤー機器から AV ネットワークサーバーを参照す ることで、自動的に行われます。 |接続する 28 の操作で「各種設定」の「初期設定」画面を表示し、 △ ○で公開したいプレーヤー機器の を 次の操作で設定を行います。 MAC アドレスを選び、 快定を押す 楽テ こし<br>むビ 1 │○│で「通信設定」を選び、 チェックマークが付きます。 を AVネットワーク設定  $\bigcap$ 決定を押す 公開先機器設定 録番 公開 MACアドレス 画組 公開 MACアドレス 各種設定 な xx-xx-xx-xx-xx-F1  $\Box$  xx-xx-xx-xx-xx-A1  $\circ$ 映像設定 予約  $\Box$  xx-xx-xx-xx-xx-FF  $\overline{\square}$  xx-xx-xx-xx-xx-33<br> $\overline{\square}$  xx-xx-xx-xx-xx-35 音声設定 受信設定 〉 画面設定 通信設定 〉 xx-xx-xx-xx-xx-3E xx-xx-xx-xx-xx-35 ずる 初期設定 外部機器接続設定 〉 xx-xx-xx-xx-xx-67 xx-xx-xx-xx-xx-62 各種情報 機能設定  $\Box$  xx-xx-xx-xx-xx-77  $\Box$  xx-xx-xx-xx-xx-73 ディスク設定 xx-xx-xx-xx-xx-87 xx-xx-xx-xx-xx-83 な録 時刻設定 〉 xx-xx-xx-xx-xx-97  $\Box$  xx-xx-xx-xx-xx-93 を番 楽組 ●プレーヤー機器の MAC アドレスの確認方法は、プレーヤ ΰ 2 | 〇 |で「AV ネットワーク設定」を選び、 側の取扱説明書をご覧ください。 写真  $\bar{\Phi}$ ●チェックマークをはずすには、もう一度 14 で選んで、|練| 保定を押す  $\bigcirc$ を押してください。 機接 ●チェックマークを付けたプレーヤー機器からは本機サー 初期設定 バーの映像コンテンツを見ることができます。 <sub>帯し</sub><br>楽た 通信設定 ●チェックマークをはずしたプレーヤー機器からは本機サー 電話回線設定 〉 バーの映像コンテンツを見ることができません。 ISP設定 〉  $\bar{\mathbb{C}}$ AVネットワーク設定 〉 ●公開先機器設定リストには累計で14台までのプレーヤー サー 機器が登録されます。15 台目以降の機器はリストに登録  $\mathcal{I}$ されず、本機サーバーの映像コンテンツを公開しません。 –ビスを楽<br><br><br><br><br><br><br><br><br><br><br><br><br><br> 新しい機器を登録する場合は、不要な機器を削除してくだ 3 | ○ で「公開先機器設定」を選び、 さい。 で楽しい ●機器を削除するには、機器を選んで、 ■ を押してくだ 次定を押す  $\bigcap$ Ŕ さい。 む 本機サーバーが認識しているプレーヤー機器の MAC ●設定は図を押した後で反映されます。 アドレスのリストが表示されます。同じネットワー を楽し ●各プレーヤー機器の MAC アドレス確認方法については、 A Vクのプレーヤー機器から、AV ネットワークサーバー プレーヤー機器の説明書をご覧ください。 を参照すれば自動的に認識されます。  $\bar{\mathbf{c}}$  通信設定 5 | 尾るを押します AVネットワーク設定 サーバー機能 : 入(常時) WoooTV\_81-03-3D 公開先機器設定リストの設定が反映されます サーバー名設定 〉 に合せて設定する 公開先機器設定 〉 MACアドレス 00-00-87-81-03-3D IPアドレス :  $: 10.205. 5.44$  $\left|\frac{\mathcal{K}_{11}}{\mathbb{Z}^n_{\mathbb{R}}}\right|$ を押し、メニューを消す │ サーバーの状態 :動作しています

個  $\cup$ 

したいとき

と困 こさつ<br>はた

> $\overline{\tau}$  $\overline{O}$ 他

# AV ネットワーク再生機能

ホームネットワーク上にあるホームサーバー機能を有する Wooo や DLNA デジタルメディアサーバー (DMS) で公開 されているコンテンツを本機で再生できます。映像 ・ 音楽の再生、静止画の表示・スライドショーなどを行えます。

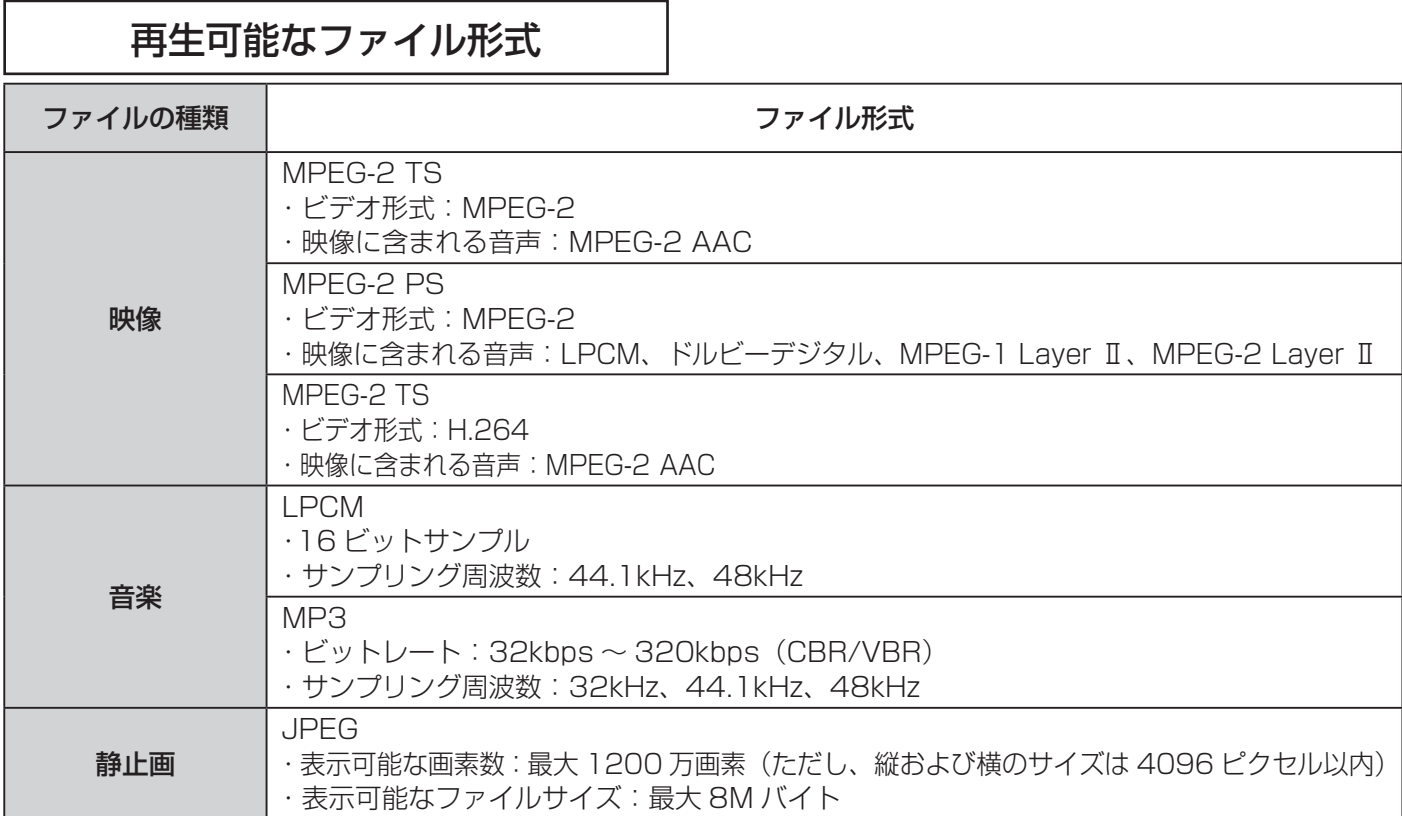

#### お知らせ

- ●すべてのファイルの再生を保証するものではありません。
- ●すべてのファイルの再生品質を保証するものではありません。
- ●すべてのサーバー機器とのファイルの再生を保証するものではありません。
- ●上記以外のファイル形式のファイルを再生することはできません。
- ●再生可能なファイル形式であってもファイルによっては再生できない場合があります。
- ●本機が対応していないファイル形式の映像、音楽、静止画なども一覧に表示されます。このため、サーバー側の 設定で公開するファイルを上記の再生可能なファイル形式のみにすると便利です。
- ●サーバー機器によっては、ファイルを配信する際にファイル形式を変換(トランスコード)して配信する機器が あります。この場合には、変換後のファイル形式が本機の再生可能なファイル形式と同じである必要があります。 ファイル形式を変換するか、および、変換後のファイル形式が何になるかは、詳しくはサーバー機器の取扱説明 書をご覧ください。また、ファイル形式を変換して配信するサーバー機器との動作を保証するものではありません。
- ●映像や音楽、静止画などの再生および表示などは、サーバーの状態によっては行えない場合があります。また、 本機が対応していないファイル形式の映像や音楽、静止画などの再生および表示は行えません。
- MPEG-2 TS 映像は Wooo などで録画したデジタル放送の番組、MPEG-2 PS 映像はパソコンなどで録画した 地上アナログ放送の番組などになります。
- MPEG-2 TS 映像の再生には、DTCP-IP 機能に対応したサーバー機器が必要になります。サーバー機能に DTCP-IP 機能があるかどうかは、サーバー機器の取扱説明書をご覧ください。
- MPFG-4 AAC ファイルや WMA、WMV などは再生できません。
- Progressive JPEG は再生できません。
- BMP ファイルや GIF ファイルなどは再生できません。
- ●静止画ファイルは最大 1200 万画素以下のファイルサイズまでが表示できます。ただし、1200 万画素以下の ファイルサイズであってもファイルによっては表示できない場合があります。
- 静止画ファイルは最大 11MB 以下のファイル容量までが表示できます。ただし、11MB 以下のファイル容量で あってもファイルによっては表示できない場合があります。
- ●静止画の表示とスライドショー再生では画質が異なる場合があります。

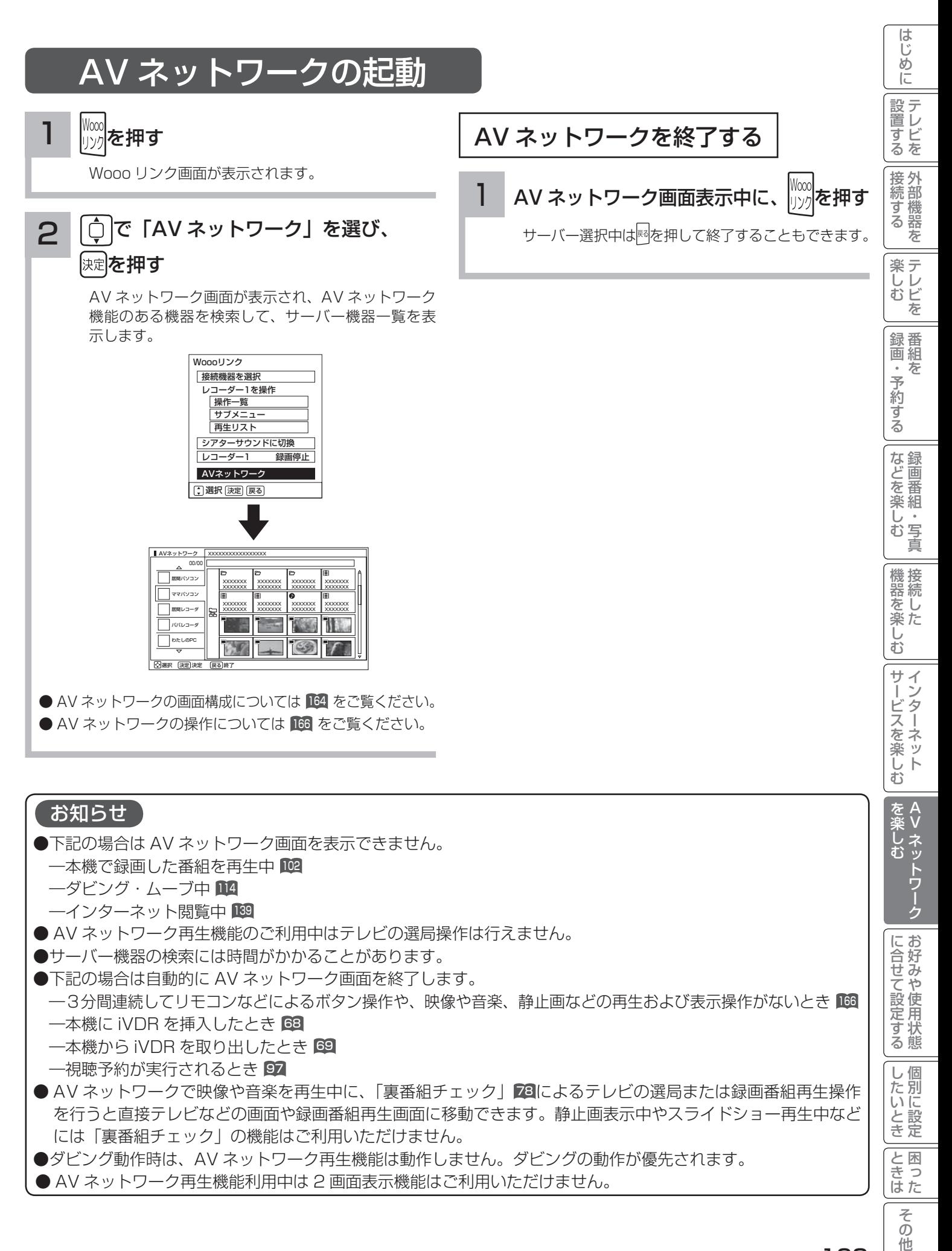

163

# AV ネットワーク再生機能

## AV ネットワーク画面について

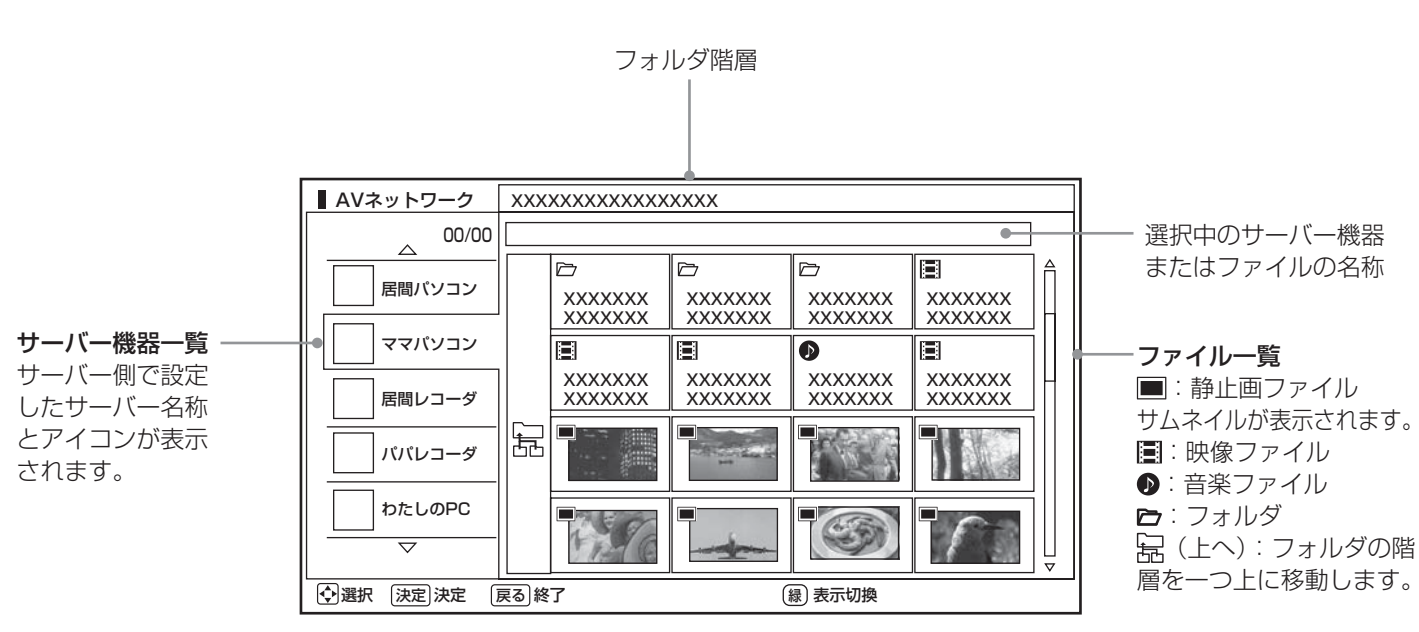

この画面はサーバー機器やファイル、フォルダの表示例です。 ファイルやフォルダはサーバーに依存します。

#### お知らせ

- ●サーバー機器一覧は利用可能なサーバー機器がある場合のみ表示されます。利用可能なサーバー機器がない場合 はサーバー機器やフォルダ、ファイルの選択ができません。サーバー機器の設定を変更するか、AV ネットワー クを終了してください。サーバー機器の設定についてはサーバーの取扱説明書をご覧ください。
- ●サーバー機器一覧に表示可能なサーバー機器は最大 16 台までです。17 台以上の利用可能なサーバー機器を同 時に接続した場合、17 台目以降のサーバー機器はサーバー機器一覧に表示されませんので、ご利用いただけま せん。
- ●ファイル一覧は利用可能なサーバー機器がない場合や、選択したサーバー機器およびサーバー機器のフォルダに 利用可能なフォルダおよびファイルがない場合は操作できません。
- ●背景がグレーで表示されているフォルダは選択できない場合があります。また、背景がグレーで表示されている ファイルは選択および再生できない場合があります。
- ●フォルダ階層と品(上へ)は2階層以降のフォルダを表示しているときにのみ表示されます。
- ●サーバー機器一覧に表示されるサーバー機器の名称はサーバー側で設定した名称です。詳しくはサーバーの取扱 説明書をご覧ください。
- 10 階層より深いフォルダやファイルの表示や再生は行えません。10 階層以内であってもサーバー機器から送 られる階層の文字数が多い場合には、フォルダやファイルの表示や再生が行えない場合があります。

# AV ネットワーク画面に表示されるフォルダおよびファイル構成について

AV ネットワーク再生機能を利用する場合、サーバー機器が公開しているフォルダおよびファイルを一覧で表示できます。 AV ネットワーク画面の一覧に表示されるフォルダおよびファイル構成(階層構造)はサーバー機器側の公開方法に よって異なります。

## サーバー機器の公開方法

サーバー機器の公開方法には以下のようなものがあります。

●パソコンなどのフォルダおよびファイルの構成や階層構造のまま表示する。

● 「ビデオ」、「写真」、「音楽」など(Video、Image/Photo、Music など)の種類ごとに分けて表示する。

#### お知らせ

- ●それぞれの種類の中で更に「アルバム」、「アーティスト」、「フォルダ」、「すべて」などに分類して表示できる場合もあります。 ●アルバムなど分類の仕方はサーバー機器ごとに異なります。
- ●サーバー機器によっては階層構造には関係なく、ファイルの入っているフォルダ名のみ表示できる場合もあります。
- ●サーバー機器によっては、本機でフォルダやファイル名などが文字化けして表示され、ご利用いただけない場合があります。

## AV ネットワークの表示方法

AV ネットワークの画面には、サムネイル表示ではフォルダおよびファイルをあわせて 16 個、リスト表示では 13 個表示できます。

13 個以上のフォルダやファイルがある場合は、サーバー機器側の公開方法に合わせてフォルダ数やファイル数が画 面内に収まるように整理および分類すると便利です。

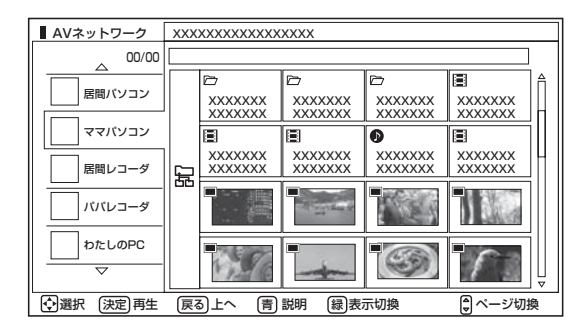

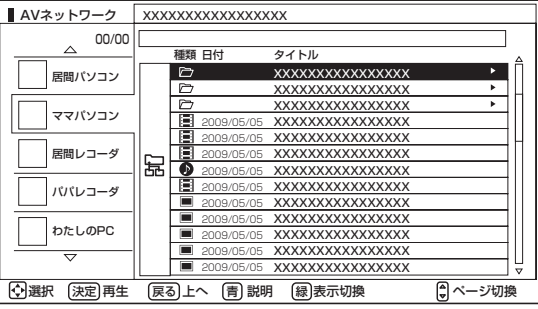

### サーバー機器側での整理および分類について

パソコンなどのフォルダおよびファイルの構成や階層構造で表示される場合

種類ごとにフォルダを分けて整理すると便利です。例えば、以下のような分類をすると便利です。

- ●ビデオならドラマ、ニュース、バラエティなどのフォルダを用意して、その下にさらに番組名などのフォルダに分 類をする。
- 写真なら 2007 年 4 月、2008 年 6 月などのフォルダを用意して、その下にさらに行った場所名などのフォル ダに分類する。

「ビデオ」、「写真」、「音楽」など(Video、Image/Photo、Music など)の種類ごとに分けて表示される場合 フォルダを分けて整理すると便利です。例えば、以下のような分類をすると便利です。

- ●ビデオなら番組名などのフォルダに分類をする。
- ●写真なら行った場所名などのフォルダに分類する。

A V

を楽しお

に合せて設定する

|したいとき

と困った<br>さきなん

 $\overline{\tau}$  $\overline{O}$ 他

|置する||接続する|||楽しむ|||録画・予約する||などを楽しむ||機器を楽しむ||サービスを楽しむ||を楽しむ|

|などを楽し、

一・写真  $\bar{\mathbf{C}}$ 

はじ めに

設置する

|接続する

楽テレ<br>しむビ を

録番組 ゙゚゚゚゚゙゙゙゙゙゙゚゙゙゚゙゙

・予約する

困ったその他はじめに

サービスを楽しむ

機器を楽しむ

# AV ネットワーク画面を操作する

サーバーやファイルを選んだり、フォルダ階層移動などができます。

<sup>163</sup> の操作で AV ネットワーク画面を表示し、次の操作を行います。

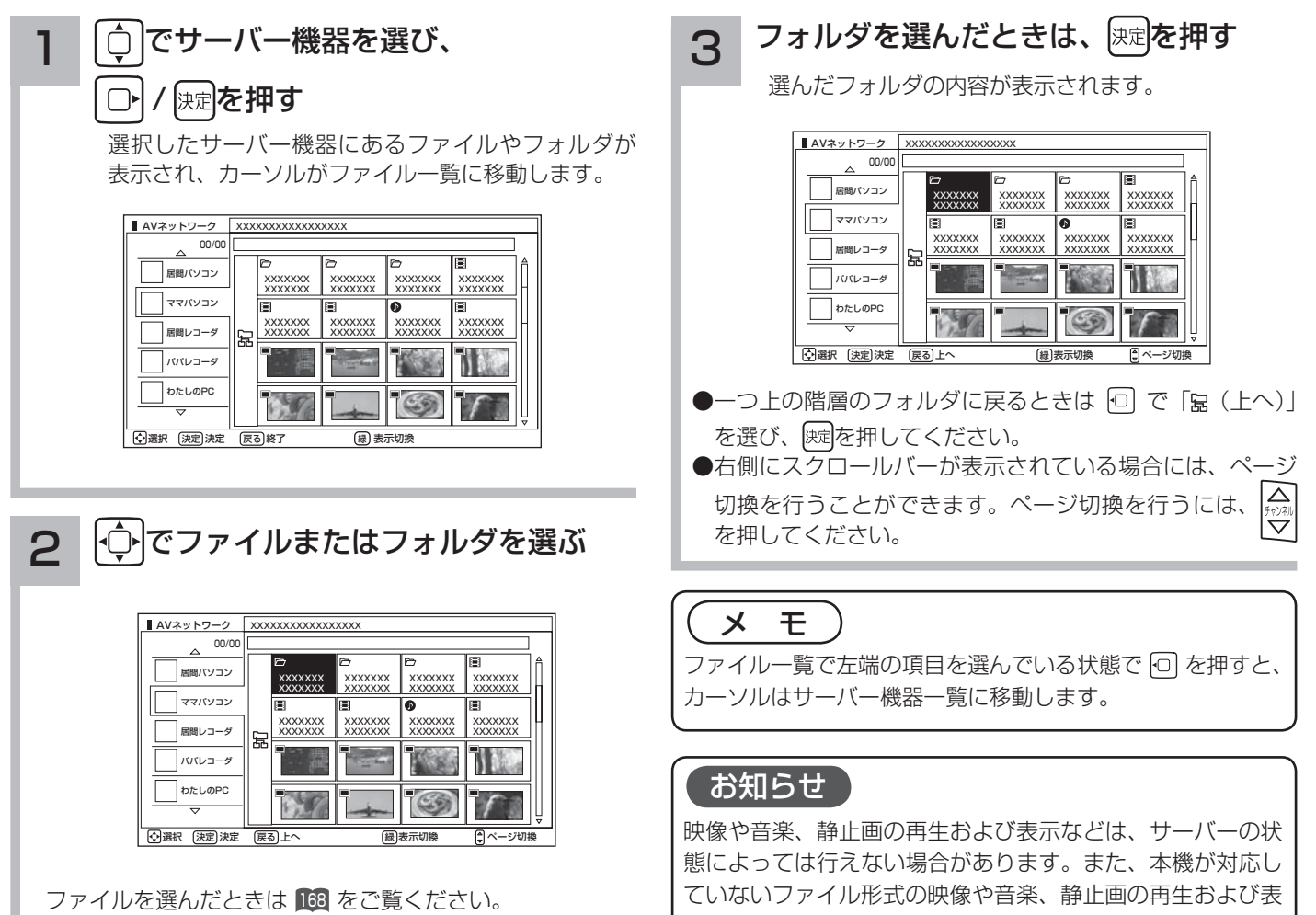

示は行えません。

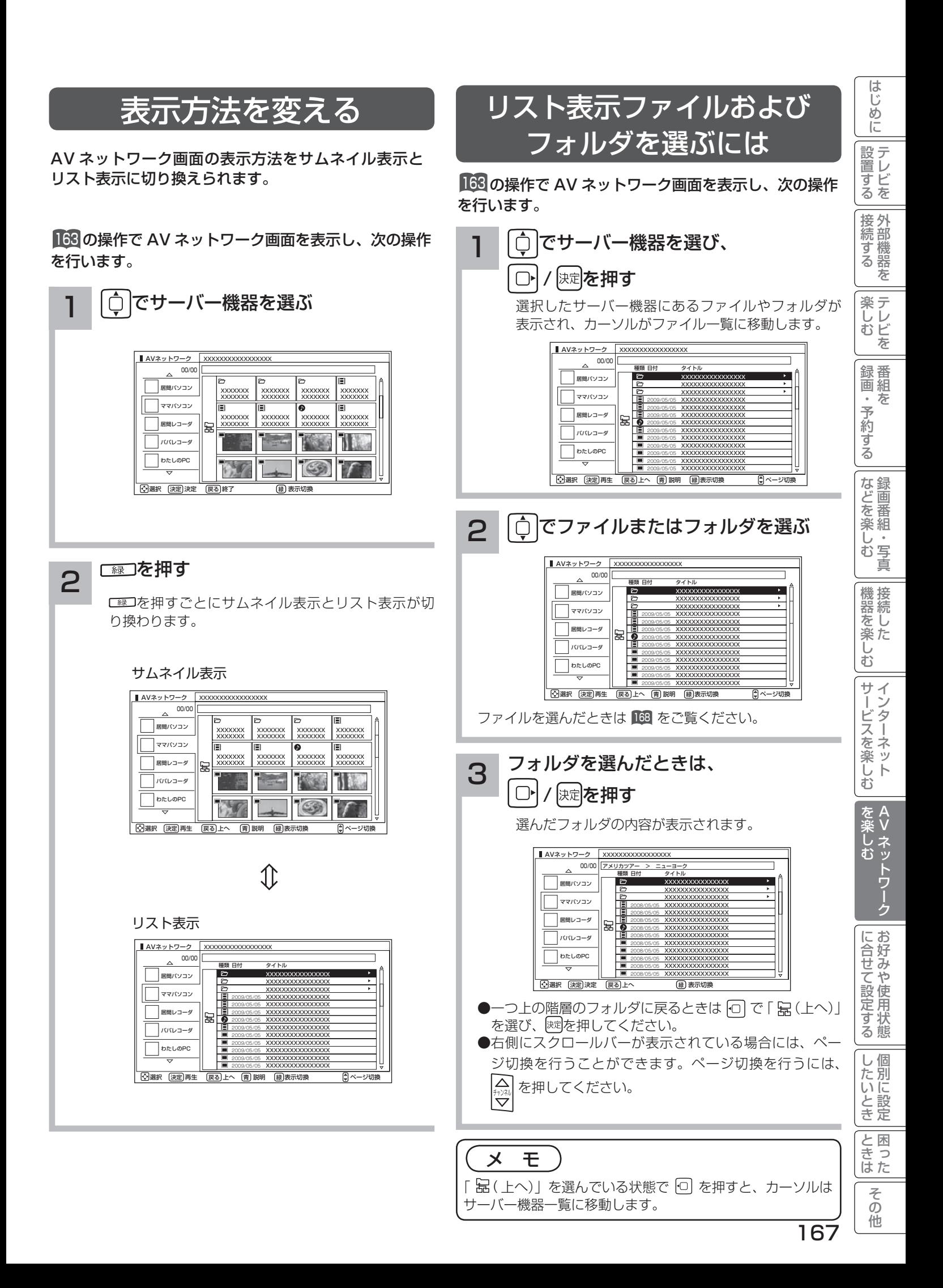

AV ネットワーク再生機能

## ファイルを選択したあとでできること

AV ネットワーク画面でファイルを選択した状態で、下記の操作ができます。

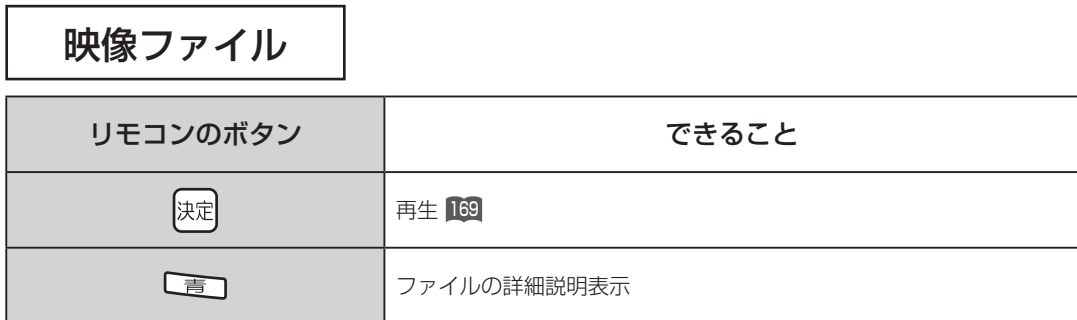

音楽ファイル

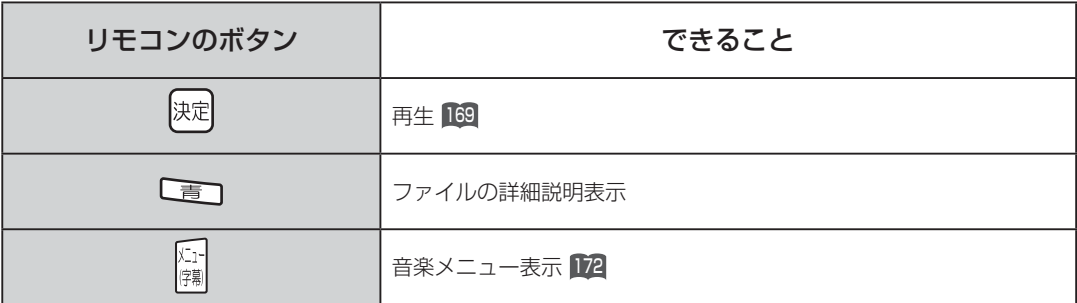

## 静止画ファイル

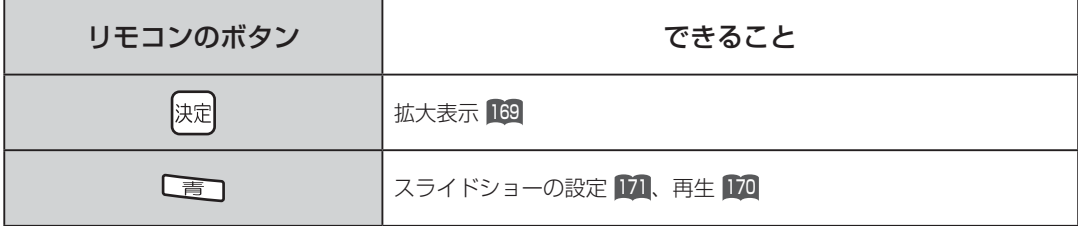

### お知らせ ●映像、音楽、静止画以外のファイルを選択しているときは操作できません。 ●フォルダを選択しているときに決定ボタンを押すと、そのフォルダの内容が表示されます。 ●映像や音楽、静止画などの再生および表示などは、サーバーの状態によっては行えない場合があります。また、本機が対応し ていないファイル形式の映像や音楽、静止画などの再生および表示はできません。 ●本機が対応していないファイル形式の映像、音楽、静止画なども一覧に表示されます。

# ファイルを再生または表示する

映像 ・ 音楽の再生、静止画の表示・スライドショーなどを行えます。

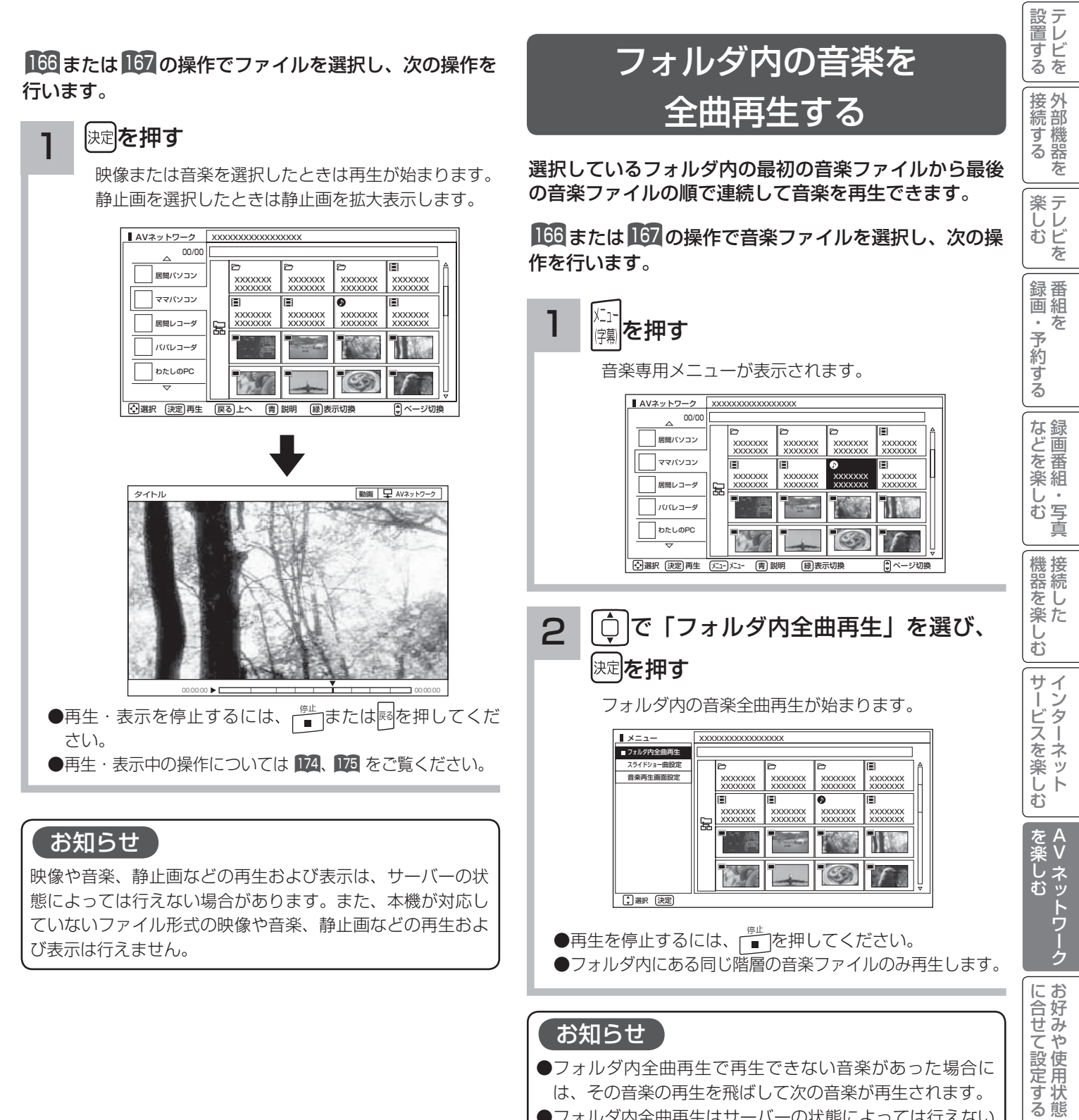

●フォルダ内全曲再生はサーバーの状態によっては行えない 場合があります。また、本機が対応していないファイル形 式の音楽は再生できません。

ミート 一 その他

 $\overline{\tau}$  $\overline{O}$ 他

と困った<br>さきなん

|したいとき

はじ めに

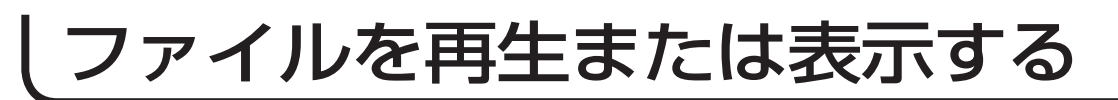

# スライドショーを再生する

選択しているフォルダ内の静止画ファイルを順に連続して表示できます。

「66 または「67 の操作で静止画ファイルを選択し、次の操作を行います。

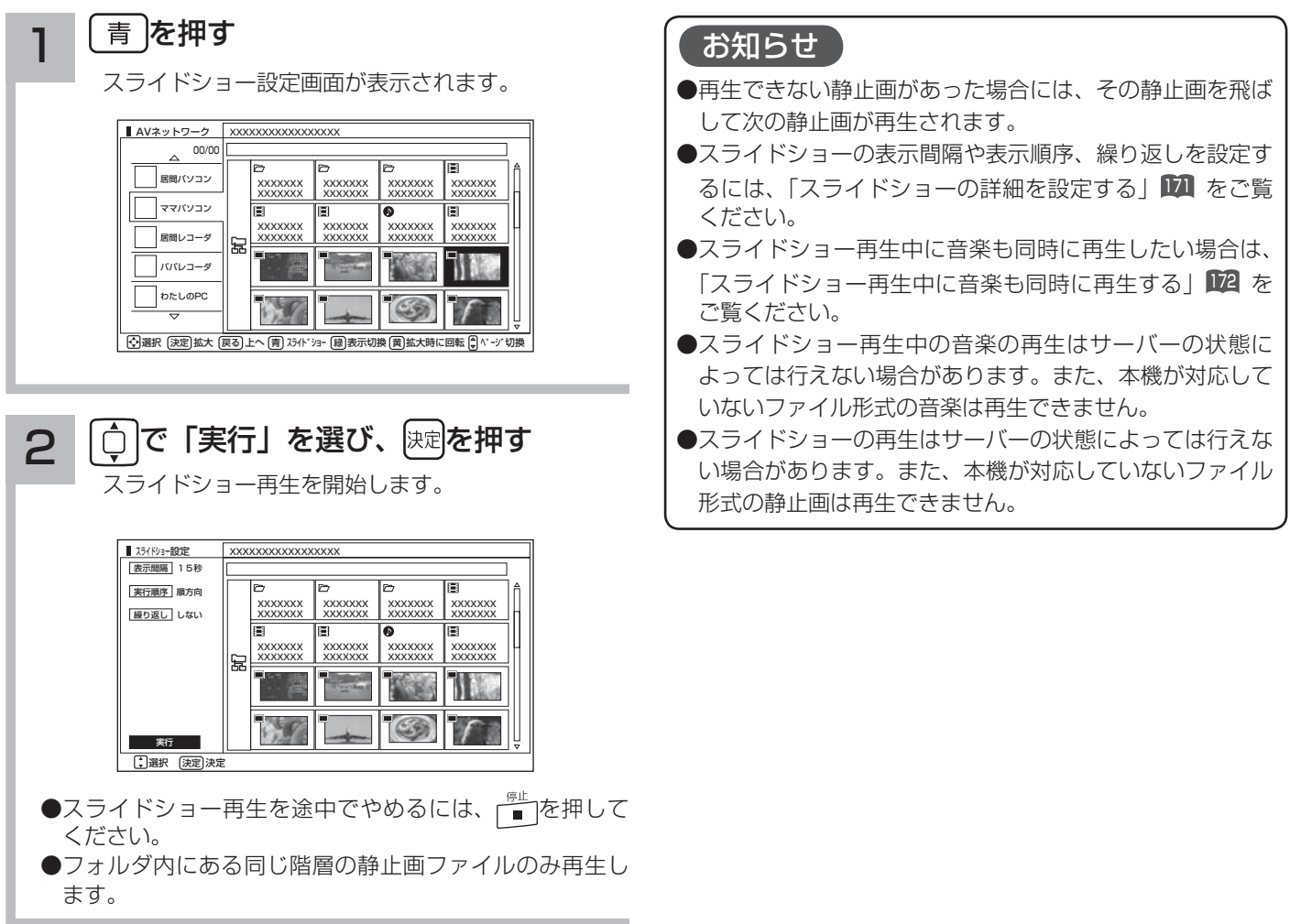

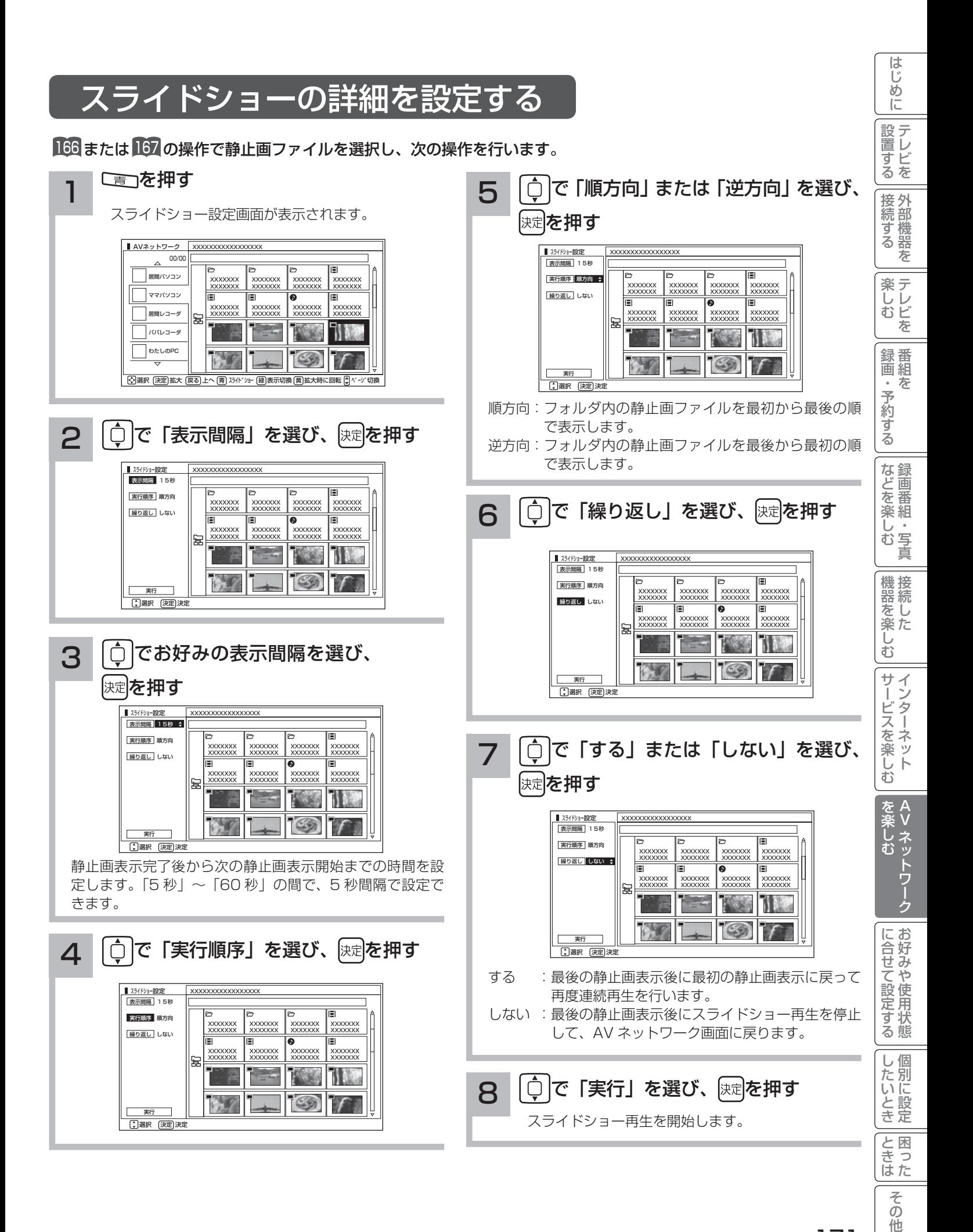

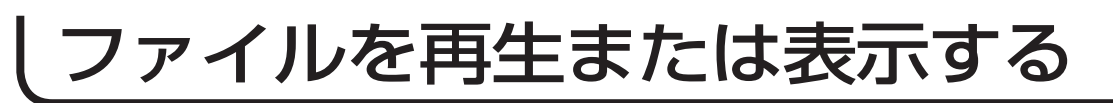

# スライドショー再生中に音楽も同時に再生する

スライドショー再生中に再生できる音楽を 3 曲まで登録できます。

166 または 167 の操作で音楽ファイルを選択し、次の操作を行います。

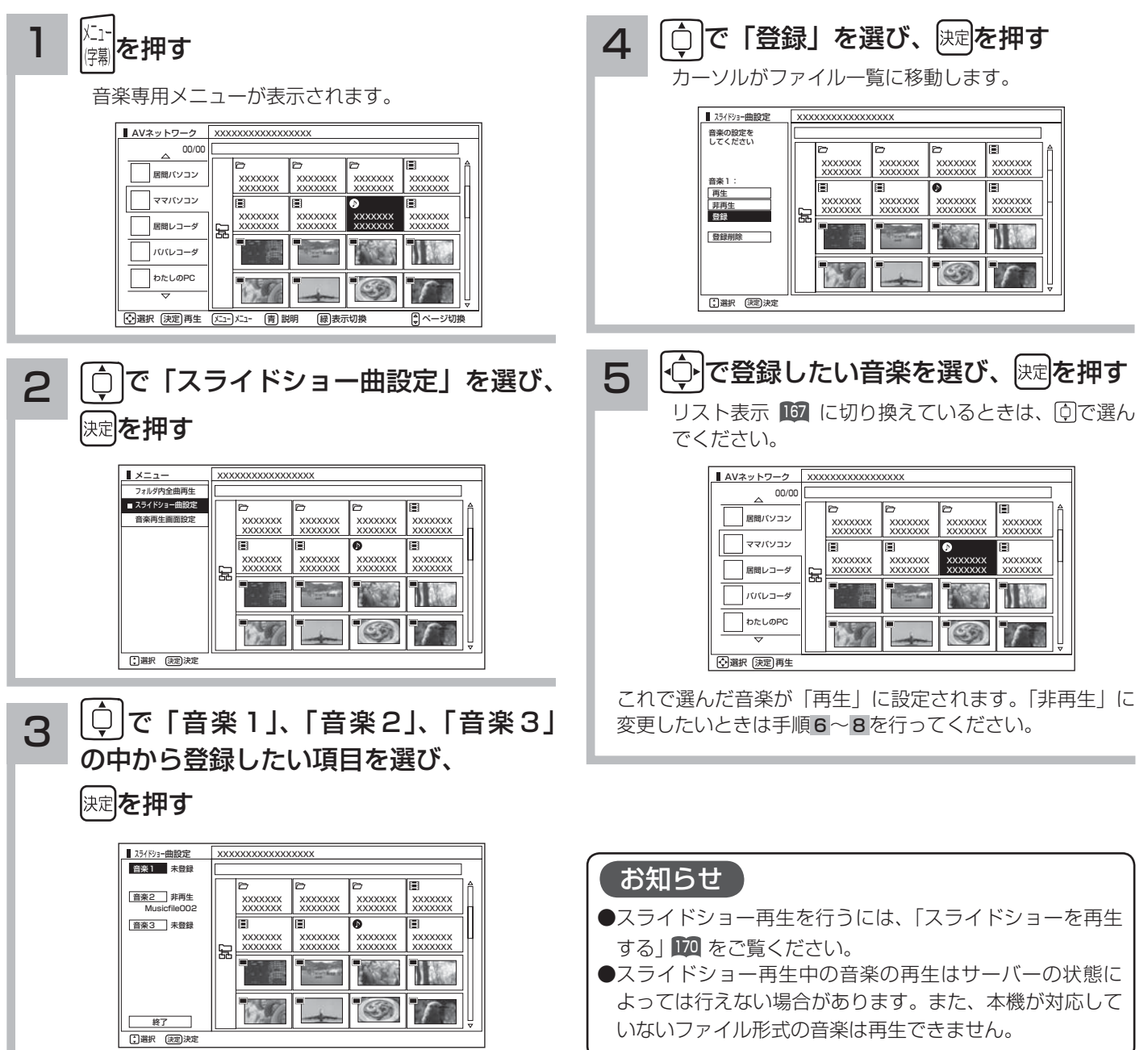

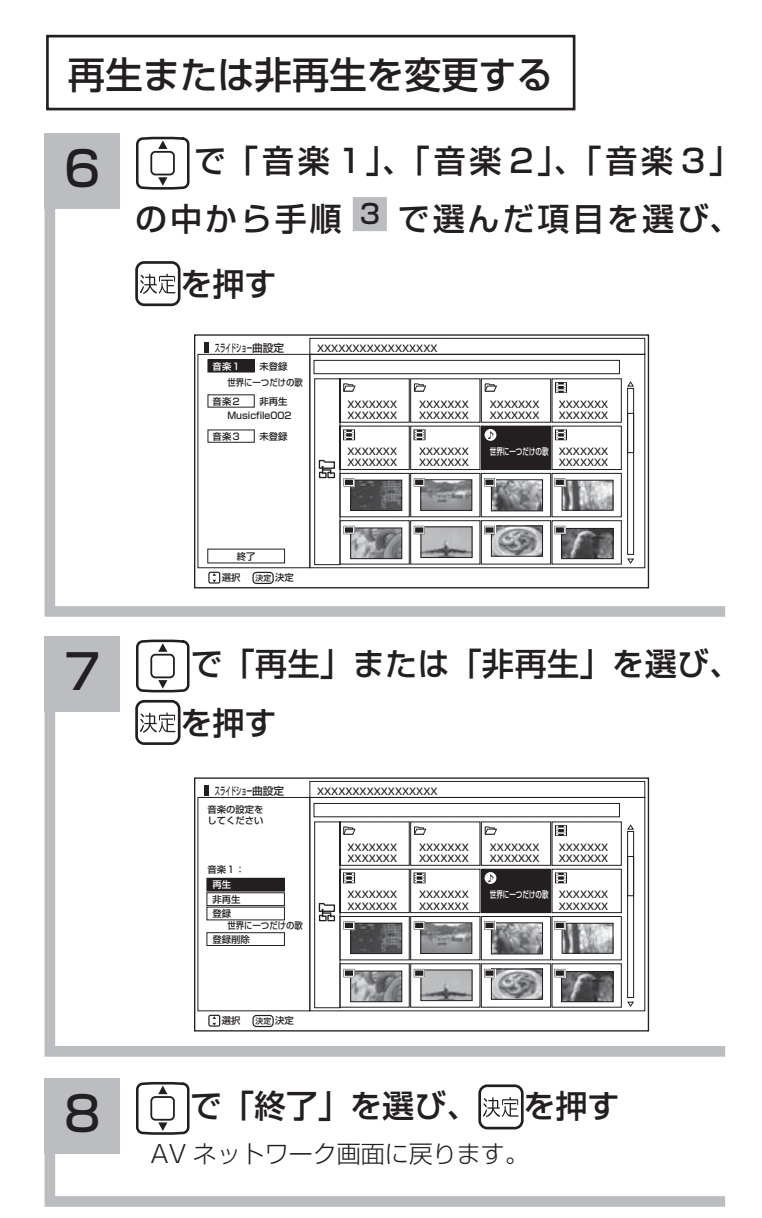

### お知らせ

- スライドショー再生中に、「音楽 1」「音楽 2」「音楽 3」 の順に繰り返し再生されます。
- ●スライドショー再生中に、再生する音楽の操作をすること はできません。

# ファイルを再生または表示する

## 映像 / 音楽ファイル再生中の操作について

下記の操作ができます。

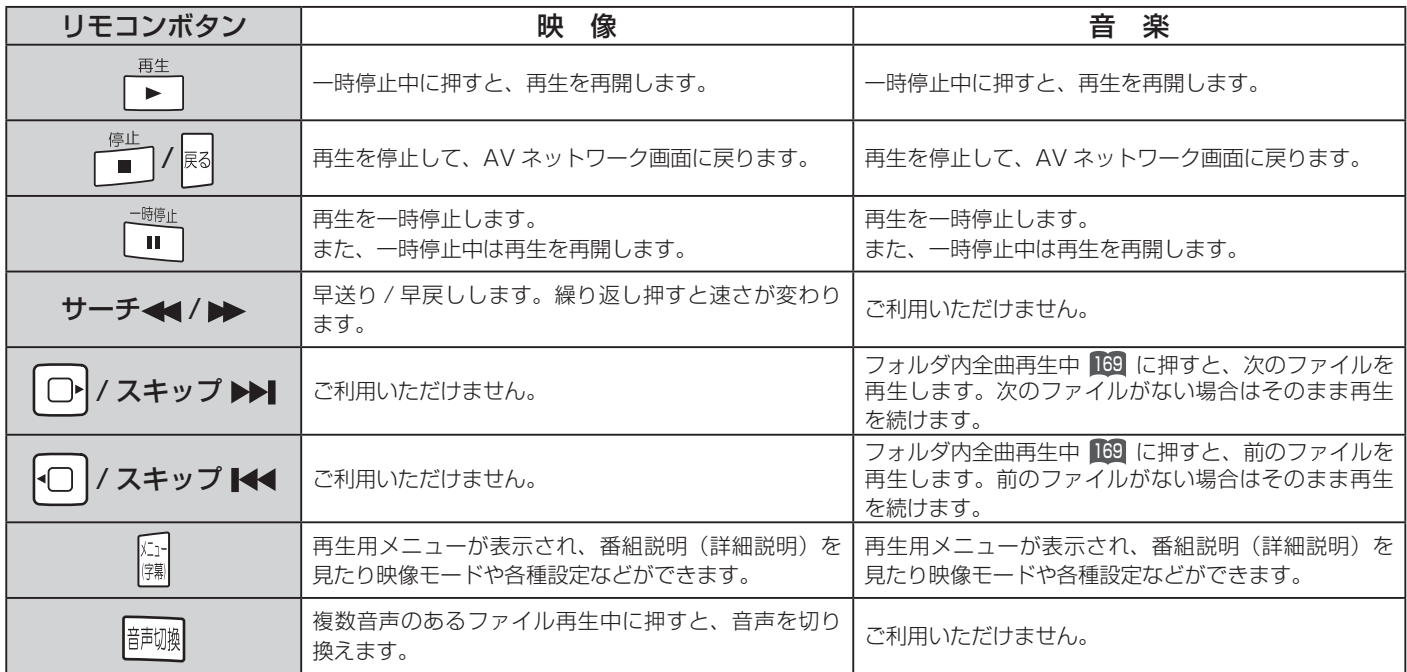

#### お知らせ

- ●映像や音楽などの再生などは、サーバーの状態によっては行えない場合があります。また、本機が対応していないファイル形 式の映像や音楽は再生できません。
- 早送りや早戻し、一時停止などの操作は、ファイルを公開しているサーバー機器によっては行えない場合があります。また、 早送りや早戻し、一時停止などの操作は、ファイルによっては行えない場合があります。
- 一時停止中に 1 分間連続してボタン操作などが無い場合には、自動的に再生を再開します。

## 静止画ファイル表示中やスライドショー再生中の操作について

下記の操作ができます。

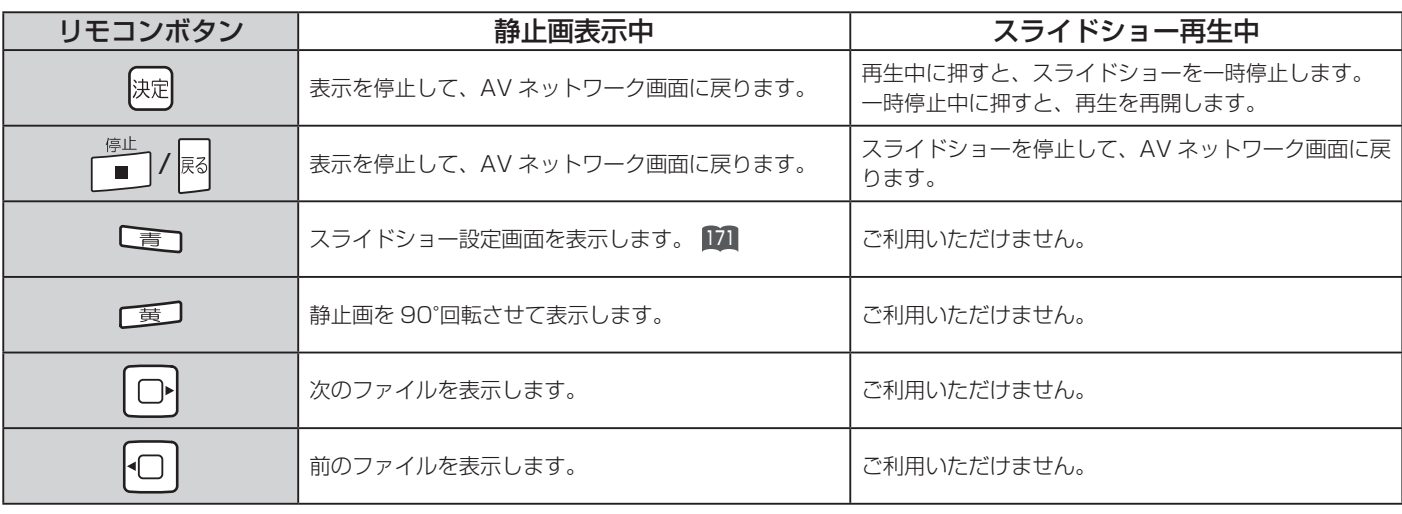

### お知らせ

- ●静止画の表示およびスライドショー再生は、サーバーの状態によっては行えない場合があります。また、本機が対応していな いファイル形式の静止画の表示・スライドショー再生はできません。
- ●スライドショー一時停止中に1分間連続してボタン操作などが無い場合には自動的に再生を再開します。
- ●静止画表示中に回転させても、別の静止画を表示させる場合や次回表示する時は回転させる前の状態に戻ります。

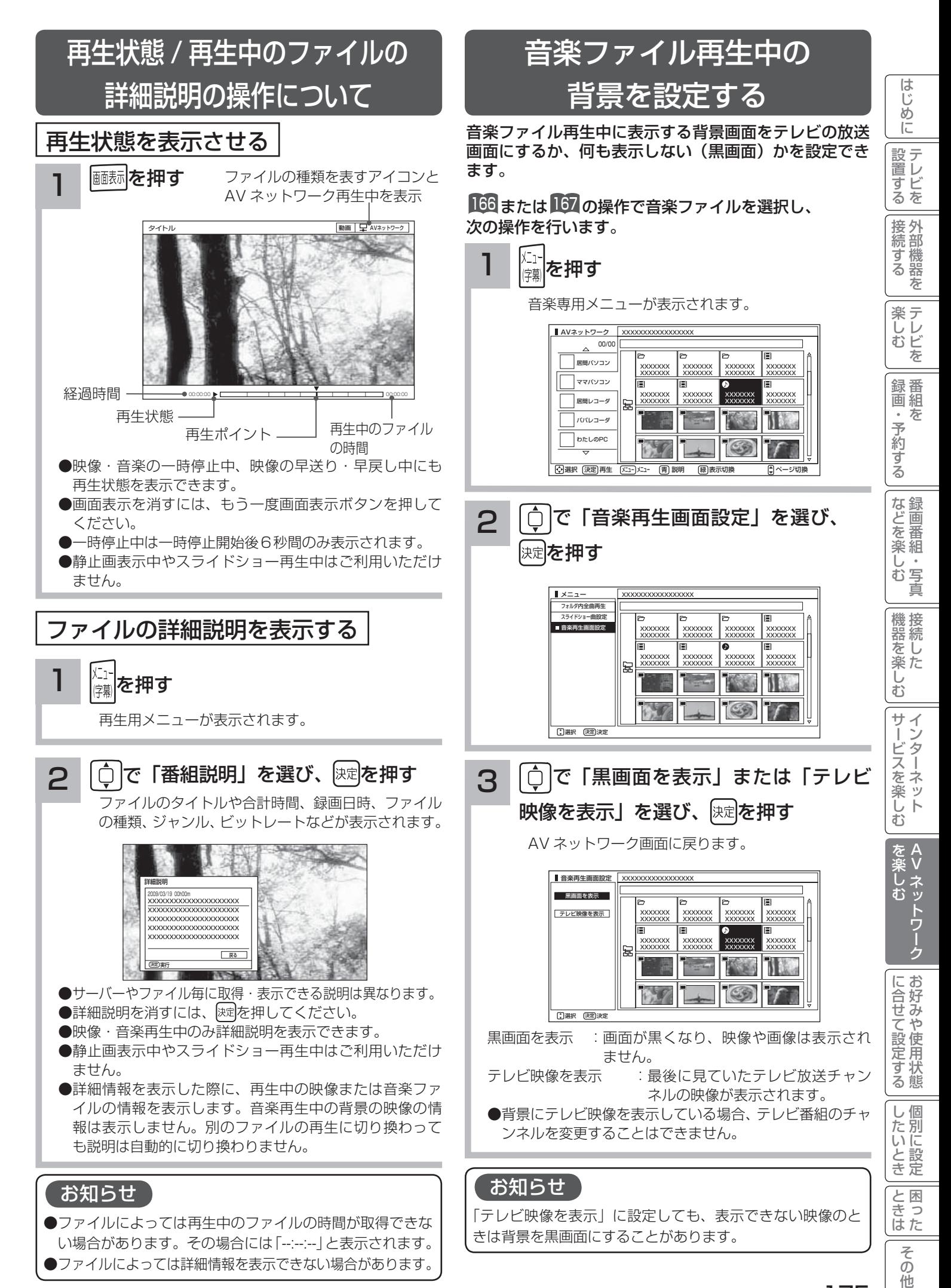

# 本機で PC( パソコン ) のコンテンツを視聴する

本機でホームネットワーク内の PC(パソコン)に保存した映像・画像・音楽を視聴することができます。

## はじめに

- ●本機で PC (パソコン)のコンテンツを視聴するには、 PC(パソコン)に DLNA のデジタルメディアサーバー (DMS)に対応しているアプリケーションソフトウェ アがインストールされている必要があります。 DLNA 対応のデジタルメディアサーバーソフトウェア
- 「CyberLink MediaServer」の入手方法については、 下記の「無償ソフトウェアダウンロードのしかた」を 参照ください。
- ●本ソフトウェアをご利用になるためには PC(パソコ ン)が必要です。
- ●本ソフトウェアは、日本語版 Windows 専用です。詳細 な動作環境は、ユーザーズガイドを参照してください。 ユーザーズガイドを参照するには、ダウンロードページ から入手可能です。
- ●本ソフトウェアのライセンス数は 1 つです。複数のパ ソコンにインストールしないでください。インストー ルの際は使用許諾をよくお読みください。
- ユーザーズガイドに対応フォーマットが記載されてい ますが、本機で再生できるファイル形式については <sup>162</sup> をご覧ください。ただし、対応するすべてのファ イルの再生を保障するものではありません。
- ●本ソフトウェアは、全てのパソコンでの動作を保障す るものではありません。動作可能なスペックについて は、ユーザーズマニュアルでご確認ください。
- **●本機に録画した番組を PC (パソコン) で視聴するには、** 別途デジタルメディアプレーヤー(DMP)に対応して いるアプリケーションソフトウェアが必要です。(有償)

## 無償ソフトウェアダウンロードのしかた

#### 2009 年 7 月現在

1

ご購入された機器の「ユーザー登録」を行う 日立 Wooo World サービス&サポートサイト http://av.hitachi.co.jp/support/index.html ※既にユーザー登録が完了している場合→手順2へ

- ・機種名
- ・製造番号(保証書に記載されている9桁の英数字です)
- ・電話番号
- ・その他
- ユーザー登録が終了したら手順2へ

#### 2 「ユーザー承認画面」で以下を選択または 入力する

#### ユーザー承認画面

https://www5.hitachi.co.jp/home/info/ MediaServer\_DownLoad.top

- ・機種名
- ・製造番号(保証書に記載されている9桁の英数字です)
- ・電話番号
- ・その他
- ●手順 1 のユーザー登録画面で登録した情報と一致しない場 合はダウンロードできません。エラーメッセージが表示され た場合は、ユーザー登録内容をもう一度確認してください。
- ●登録情報と一致した場合は、サイバーリンク社のダウンロー ドページに接続します。

#### 3 画面の指示に従って、デジタルメディアサーバー ソフトウェア「CyberLink MediaServer」を ダウンロードする

● PC (パソコン)へのインストール方法については、ユー ザーズガイドをご覧ください。

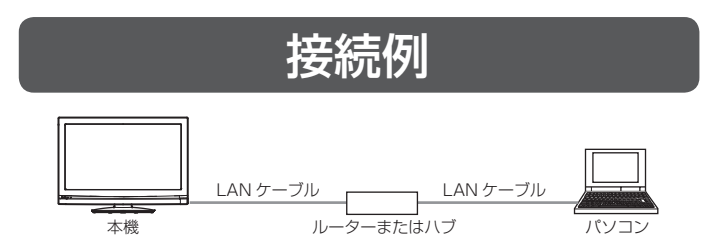

●本ソフトウェアをご利用いただくのにインターネットへの接 続は必須ではありません。(本ソフトウェアの更新版の適用 を除く)

## CyberLink MediaServer の問い合わせ先について

CyberLink MediaServer に関する問い合わせは、サイバーリ ンク・カスタマーサポートセンターにご連絡ください。

#### サイバーリンク・カスタマーサポートセンター

#### ●電話でのお問い合わせ

- TEL :0570-080-110 03-5977-7530 (PHS、IP 電話をご使用の場合) 受付時間:10:00 ~ 13:00 / 14:00 ~ 17:00
- (土日祝日・サイバーリンク株式会社休業日を除く)
- ●インターネットでのご質問

 ホームページ : http://jp.cyberlink.com/support/ Web からのお問い合せは 24 時間 365 日受付けております が、回答を差し上げるのはサイバーリンク社の営業時間内に なります。そのため、土日祝日や深夜にいただいたご質問は 翌営業日以降に回答を差し上げることになります。